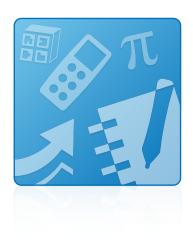

## **Education Software** Installer 2012

Windows® operating systems

System administrator's guide

Scan the following QR code to read this guide on your smart phone or other mobile device.

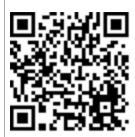

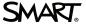

### Trademark notice

SMART Notebook, SMART Ink, SMART Response, SMART Sync, SMART Classroom Suite, Senteo, SMART Board, SMART Document Camera, SMART Vantage, smarttech, the SMART logo and all SMART taglines are trademarks or registered trademarks of SMART Technologies ULC in the U.S. and/or other countries. Microsoft, Windows, Windows Vista, Internet Explorer, ActiveX DirectX and Visual Studio are either registered trademarks or trademarks of Microsoft Corporation in the U.S. and/or other countries. Adobe and Flash are either registered trademarks of Adobe Systems Incorporated in the U.S. and/or other countries. InstallShield, is a registered trademark or trademark of Flexera Software, Inc. and/or InstallShield Co. Inc. in the United States of America and/or other countries. All other third-party product and company names may be trademarks of their respective owners.

### Copyright notice

© 2012 SMART Technologies ULC. All rights reserved. No part of this publication may be reproduced, transmitted, transcribed, stored in a retrieval system or translated into any language in any form by any means without the prior written consent of SMART Technologies ULC. Information in this manual is subject to change without notice and does not represent a commitment on the part of SMART.

One or more of the following patents: US6320597; US6326954; US6741267; US7151533; US7757001; USD612396; USD616462; USD617332; and USD636784. Other patents pending.

04/2012

# **Installation overview**

| Task                                                                 | Reference |
|----------------------------------------------------------------------|-----------|
| Ensure your computers meet the minimum requirements.                 | page 2    |
| Obtain the installation packages and supporting files.               | page 3    |
| If previous versions of the software are installed on your computer, | page 35   |
| remove them.                                                         | OR        |
|                                                                      | page 79   |
| Customize the installation packages using SMART Install Manager.     | page 7    |
| OR                                                                   | OR        |
| Customize the installation packages using a third-party tool.        | page 18   |
| Deploy the installation packages.                                    | page 19   |
| If the software didn't activate during installation, activate it.    | page 23   |

### **I** NOTE

Please send any feedback on this guide to <a href="DocumentationFeedback@smarttech.com">DocumentationFeedback@smarttech.com</a>.

i

# **Contents**

| Installation overview                                                                                                    | i        |
|----------------------------------------------------------------------------------------------------|----------|
| Chapter 1: Getting started                                                                                                    | 1        |
| Computer requirements.  Installation packages and supporting files.                                                                    |          |
| Chapter 2: Customizing installation packages                                                                                           | 7        |
| Using SMART Install Manager. Using third-party tools.                                                                                  |          |
| Chapter 3: Deploying the software                                                                                                    | 19       |
| Using the command line interface. Using third-party imaging or remote management software. Activating the software after installation. | 22       |
| Chapter 4: Updating the software.                                                                                                    | 31       |
| Using a Windows Installer update installation package (MSI file).  Using a Windows Installer patch (MSP file).                         |          |
| Chapter 5: Removing the software                                                                                                    | 35       |
| Using the command line interface.  Using third-party imaging or remote management software.                                            |          |
| Appendix A: Windows Installer properties and parameters                                                                                | 43       |
| Properties. Parameters. Examples.                                                                                                    | 56       |
| Appendix B: Language files and codes                                                                                                   | 59       |
| Installation language files and codes.  Language packs.                                                                                |          |
| Appendix C: Installing and maintaining Gallery content                                                                                 | 63       |
| Installing Gallery content.  Modifying Gallery content.  Changing Gallery content locations.                                           | 69       |
| Appendix D: Removing previous versions of SMART Board software                                                                         | 79       |
| Removing SMART Board software 9.x.                                                                                                    | 79<br>80 |

### CONTENTS

| nd | ex                                 | 85   |
|----|------------------------------------|------|
|    | Cleaning the registry.             | . 83 |
|    | Removing SMART Board software 7.x. | 82   |

# Chapter 1 Getting started

| Computer requirements                       | 2 |
|---------------------------------------------|---|
| Installation packages and supporting files. |   |
| Installation packages                       | 3 |
| Language files.                             | 4 |
|                                             |   |

This guide explains how to customize and deploy the following software:

- SMART Notebook<sup>™</sup> collaborative learning software 11
- SMART Notebook Math Tools software
- SMART Notebook 3D Tools software
- SMART Product Drivers 11
- SMART Ink™
- SMART Response<sup>™</sup> 2012 assessment software
- SMART Sync™ 2011 Teacher software
- SMART Classroom Suite™ Teacher software
- SMART Common Files

### **I** NOTES

- For information on customizing and deploying previous versions of this software, see the appropriate system administrator's guides at <a href="mailto:smarttech.com/support">smarttech.com/support</a>.
- For information on installing SMART Sync Student software, SMART Sync Class List Server and SMART Sync Administrator Tool, see the SMART Sync 2011 system administrator's guide (smarttech.com/kb/160490).

Getting started

This guide is intended for IT administrators and others experienced with customizing, deploying and administering Windows® software in a networked environment. To use this guide, you must

- Know IT terminology such as "registry" and "domain controller"
- Know how to complete basic administrative tasks in Windows operating systems such as modifying the registry
- Have administrative privileges and access to servers
- Have access to the DVD or to the Internet

### **TIMPORTANT**

You must run the commands documented in this guide in an *Administrator Command Prompt* window. To open an *Administrator Command Prompt* window, right-click the **Command Prompt** icon, and then select **Run as Administrator**.

### Computer requirements

Before you install the software, ensure your teachers' computers meet the minimum requirements:

- · Pentium® 4 processor or better
- 1 GB of RAM (2 GB recommended)
- · Free hard disk space:

| Software                               | Space required |
|----------------------------------------|----------------|
| SMART Notebook software                | 277 MB         |
| Gallery Essentials                     | 549 MB         |
| Lesson Activity Toolkit                | 111 MB         |
| SMART Product Drivers                  | 110 MB         |
| SMART Ink                              | 46 MB          |
| SMART Response software                | 89 MB          |
| SMART Sync Teacher software            | 37 MB          |
| SMART Common Files                     | 111 MB         |
| Recommended total free hard disk space | 2.5 GB         |

- Windows XP SP3, Windows Vista® SP2 or Windows 7 operating system
- Microsoft® .NET framework 4.0 client for SMART Notebook software and SMART Ink
- Microsoft Visual Studio® Tools for Office for SMART Ink
- Adobe® Flash® Player 11.1 ActiveX® control for SMART Notebook software

Getting started

- Adobe Flash Player 11.1 Firefox® plug-in for SMART Notebook software and SMART Response software
- DirectX® technology 8.1 or later for SMART Video Player
- DirectX 9 compatible graphics hardware for SMART Notebook 3D Tools software
- Internet Explorer® Internet browser 6.0 or later

### **I** NOTE

If you're deploying SMART software to Windows XP or Windows Vista computers, you must first install Windows Installer 4.5 on these computers. You can download Windows Installer 4.5 from <a href="mailto:support.microsoft.com/kb/942288">support.microsoft.com/kb/942288</a>.

### Installation packages and supporting files

Before you can customize or deploy SMART software, you must locate the installation packages and supporting files.

### Installation packages

Before deploying the Education Software Installer installation package, you must deploy the following third-party installation packages:

| If you want to install this software:       | Deploy these installation packages:                                                                                                    |
|---------------------------------------------|----------------------------------------------------------------------------------------------------|
| SMART Notebook software                     | <ul> <li>Microsoft .NET framework 4.0 client files<br/>(dotNet40_Client_x86_x64.exe)</li> </ul>                                                                                                    |
|                                             | <ul> <li>Adobe Flash Player ActiveX control<br/>(install_flash_player_11_active_x_32bit.msi)</li> </ul>                                                                                                    |
|                                             | <ul> <li>Adobe Flash Player plug-in<br/>(install_flash_player_11_plugin_32bit.msi)</li> </ul>                                                                                                    |
| SMART Product Drivers (including SMART Ink) | <ul> <li>Microsoft.NET framework 4.0 client files<br/>(dotNet40_Client_x86_x64.exe)</li> </ul>                                                                                                    |
|                                             | <ul> <li>Microsoft Visual Studio Tools for Office<br/>(vstor40_x86.exe for 32-bit computers or<br/>vstor40_x64.exe for 64-bit computers running<br/>32-bit or 64-bit versions of Microsoft Office)</li> </ul> |
| SMART Response software                     | <ul> <li>Adobe Flash Player plug-in<br/>(install_flash_player_11_plugin_32bit.msi)</li> </ul>                                                                                                    |

### **I** NOTE

You can run the **dotNet40\_Client\_x86\_x64.exe** file to install all required Microsoft .NET framework prerequisites and the Microsoft .NET framework 4.0 client files. However, SMART recommends that you download the latest version of the Microsoft .NET framework files from the Microsoft website. For information on deploying the Microsoft .NET framework, refer to the .*NET framework deployment guide for administrators* on the MSDN website (msdn.microsoft.com/en-us/library/ee390831.aspx).

The third-party installation packages are located on the DVD in [DVD drive]:\Administrators\Windows\Education Software Install\Support.

The Education Software Installer installation package (**SMART Education Software 2012.msi**) is located on the DVD in *[DVD drive]*:\Administrators\Windows\Education Software Install.

Alternatively, you can download the installation packages in a .zip file from <a href="mailto:smarttech.com/administratordownloads">smarttech.com/administratordownloads</a>. The installation packages are located in the **Support** folder of the .zip file.

### IMPORTANT

SMART recommends that you deploy SMART software using the **SMART Education Software 2012.msi** installation package. However, if you choose to deploy the software using individual installation packages, you need to do the following:

- Deploy the SMART Common Files.msi file first.
- If you use a custom value for the INSTALLDIR property, ensure this value is identical
  across all the installation packages.

Save the installation packages in a location on your network that's accessible to all computers on which you plan to install the software.

### Language files

If you plan to deploy the installation packages in a language other than English (U.S.), ensure the corresponding MST file for the language is in the same folder as the MSI file (see *Installation language files and codes* on page 59).

Similarly, if you want users to be able to view and use the software in a language other than English, you must download and install the appropriate language pack (see *Language packs* on page 60).

### CHAPTER 1

Getting started

These language packs are located on the DVD under

[DVD drive]:\Administrators\Windows\Education Software Install\Support\Languages or in the downloaded .zip file under Support\Languages.

### Chapter 2

# Customizing installation packages

| Using SMART Install Manager.           | 7  |
|----------------------------------------|----|
| Installing SMART Install Manager       | 7  |
| Using SMART Install Manager            | 8  |
| Opening an installation package        | 8  |
| Saving your changes                    | 9  |
| Publishing your changes as an MST file | 9  |
| Customizing the installation package   | 10 |
| Using third-party tools.               | 18 |
|                                        |    |

You can customize installation packages using SMART Install Manager.

OR

You can customize installation packages using third-party tools and Windows Installer properties.

### Using SMART Install Manager

SMART Install Manager enables you to customize SMART software installation packages (also known as MSI files) by publishing MST files. You can then deploy the MSI and MST files to computers using third-party imaging or remote management software.

### Installing SMART Install Manager

Install SMART Install Manager from the DVD.

OR

Download and install SMART Install Manager from the SMART Support website.

### ■ To install SMART Install Manager from the DVD

1. Insert the DVD in your computer's DVD drive.

A dialog box appears.

### **I** NOTE

If the dialog box doesn't appear, browse to and open **[DVD drive]\CDBrowser.exe** in Windows Explorer.

Click Administrator Preparation and Tools, and then click Install SMART Install Manager.

The SMART Install Manager installation wizard appears.

3. Follow the on-screen instructions.

### To install SMART Install Manager from the website

- Go to smarttech.com/administratordownloads.
- 2. Scroll to SMART Notebook collaborative learning software, click Choose a version, and then select SMART Notebook software > 11 for Windows.
- 3. Click **Download SMART Install Manager**, and then click **Download**.
- 4. Save the Install Manager.exe file to your computer.
- 5. Double-click the **Install Manager.exe** file.

The SMART Install Manager installation wizard appears.

6. Follow the on-screen instructions.

### **Using SMART Install Manager**

After you install SMART Install Manager, shortcuts to the software appear on the desktop and in the Start menu under All Programs > SMART Technologies > SMART Install Manager.

With SMART Install Manager, you can do the following:

- Open and customize an installation package.
- Save your changes to the installation package as an XML file.
- Publish your changes to the installation packages as an MST file.

### Opening an installation package

To customize an installation package, drag its MSI file into the SMART Install Manager window.

Alternatively, you can search for installation packages on your computer by clicking , or on CDs or DVDs by clicking.

#### CHAPTER 2

Customizing installation packages

### **I** NOTE

All installation packages you've previously opened in SMART Install Manager appear in the *Unmodified Packages* tab.

After you open an installation package, a set of pages for that installation package appears in SMART Install Manager. Customize the installation package using the controls on these pages.

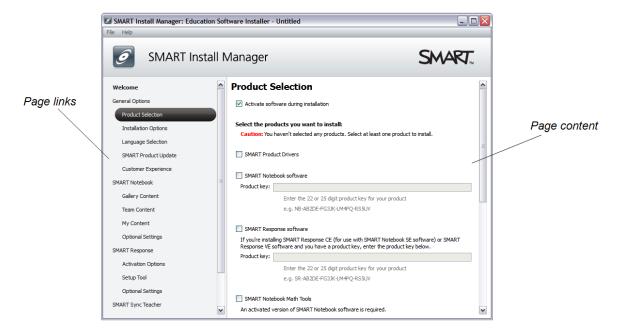

### Saving your changes

After you customize an installation package, save your changes as an XML file by selecting **File > Save As**. When you next start SMART Install Manager, load the XML file by selecting **File > Open**, or by opening the MSI file and then selecting **File > Import**.

### Publishing your changes as an MST file

The final step in using SMART Install Manager to customize an installation package is to publish your changes as an MST file. To do this, select **File > Publish**, and then use the dialog box to define a location for and create the MST file.

### 🚺 TIP

If you use an older MST file created with an earlier version of the MSI file, it might not work properly. Use the current MSI file to create your MST file. Publish the MST file in the same location as the MSI file.

### Customizing the installation package

To customize the installation package, open the **SMART Education Software 2012.msi** file in SMART Install Manager (see *Using SMART Install Manager* on page 8), and then set the controls on each page.

| Control                               | Procedure                                                                                                    | Notes                                                                                                    |  |
|---------------------------------------|----------------------------------------------------------------------------------------------------|----------------------------------------------------------------------------------------------------|--|
| General Options: Product Selection    |                                                                                                    |                                                                                                    |  |
| Activate software during installation | Select to activate the software automatically during installation rather than manually after installation.                                                                                                    | You must include the product key properties for the software you're installing for this property to work. For mass activation information, see Activating the software after installation on page 23.     |  |
| SMART Product Drivers                 | Select to install SMART Product Drivers.                                                                                                    | Installing<br>SMART Product Drivers also<br>installs SMART Ink.                                                                                                    |  |
| SMART Notebook software               | Select to install SMART Notebook software.                                                                                                    |                                                                                                    |  |
| Product key                           | Type your 22- or 25-character product key for SMART Notebook software.                                                                                                    | You can type the product key with or without hyphens. When you type a volume product key, the software activates when you deploy it to your network computers.                                            |  |
| SMART Response software               | Select to install SMART Response software.                                                                                                    | If you choose to install SMART Response software, you must also install and activate SMART Notebook software. When you select this check box, SMART Install Manager automatically selects SMART Notebook. |  |
| Product key                           | If you're installing SMART Response software and students use SMART Notebook SE (Student Edition) software or SMART Response VE Internet- enabled devices to answer questions, type your 22- or 25- character product key for SMART Response software. | You can type the product key with or without hyphens. When you type a volume product key, the software activates when you deploy it to your network computers.                                            |  |

| Control                        | Procedure                                                                         | Notes                                                                                                    |
|--------------------------------|-----------------------------------------------------------------------------------|----------------------------------------------------------------------------------------------------|
| SMART Notebook Math<br>Tools   | Select to install SMART Notebook Math Tools software.                             | If you choose to install SMART Notebook Math Tools software, you must also install and activate SMART Notebook software.                                                                                                    |
| Product key                    | Type your 22- or 25-character product key for SMART Notebook Math Tools software. | You can type the product key with or without hyphens. When you type a volume product key, the software activates when you deploy it to your network computers.                                                                 |
| SMART Notebook 3D<br>Tools     | Select to install SMART Notebook 3D Tools software.                               | If you choose to install SMART Notebook 3D Tools software, you must also install and activate SMART Notebook software.                                                                                                    |
| Product key                    | Type your 22- or 25-character product key for SMART Notebook 3D Tools software.   | You can type the product key with or without hyphens. When you type a volume product key, the software activates when you deploy it to your network computers.                                                                 |
| SMART Sync Teacher software    | Select to install SMART Sync Teacher software.                                    |                                                                                                    |
| Product key                    | Type your 22- or 25-character product key for SMART Sync Teacher software.        | You can type the product key with or without hyphens. When you type a volume product key, the software activates when you deploy it to your network computers.                                                                 |
| SMART Classroom Suite software | Select to install<br>SMART Classroom Suite Teacher<br>software.                   | When you select this check box, SMART Install Manager automatically selects SMART Notebook, SMART Product Drivers, SMART Response and SMART Sync Teacher. (These programs are part of SMART Classroom Suite Teacher software.) |

| Control                                       | Procedure                                                                             | Notes                                                                                                    |  |
|-----------------------------------------------|---------------------------------------------------------------------------------------|----------------------------------------------------------------------------------------------------|--|
| Product key                                   | Type your 22- or 25-character product key for SMART Classroom Suite Teacher software. | You can type the product key with or without hyphens. When you type a volume product key, the software activates when you deploy it to your network computers.                                                                                                    |  |
| General Options: Installati                   | on Options                                                                            |                                                                                                    |  |
| Installation directory                        | Type the path to your preferred folder for the software.                              | If you specify a folder, include a back slash (\) at the end of the path.  If you don't specify a folder, Windows Installer installs the software in [Program files]\ SMART Technologies\ Education Software where [Program files] is C:\Program Files for 32-bit versions of Windows operating systems or C:\Program Files (x86) for 64-bit versions of Windows operating systems.  Ensure the folder path is valid. SMART Install Manager doesn't verify the folder path. |  |
| Install Start menu and                        | Select to create shortcuts in the                                                     |                                                                                                    |  |
| desktop shortcuts                             | Start menu and on the desktop.                                                        |                                                                                                    |  |
| General Options: Languag                      | je Selection                                                                          |                                                                                                    |  |
| Select the language packs you want to install | Select the language packs you want to install.                                        | Don't select more than 20 language packs (see smarttech.com/kb/170081). Some SMART software doesn't support all listed languages. SMART Sync software language support is managed separately.                                                                                                    |  |
| General Options: SMART Product Update         |                                                                                       |                                                                                                    |  |
| Install SMART Product<br>Update in Full Mode  | Select to install<br>SMART Product Update (SPU) in<br>Full mode.                      | In Full mode, users can view the installed versions of SMART software as well as their product keys, and download and install updates.                                                                                                    |  |

| Control                                                      | Procedure                                                                                                    | Notes                                                                                                    |
|--------------------------------------------------------------|----------------------------------------------------------------------------------------------------|----------------------------------------------------------------------------------------------------|
| Install SMART Product<br>Update in Dashboard Mode            | Select to install SPU in Dashboard mode.                                                                                                | In Dashboard mode, users can view only the installed versions of SMART software and their product keys.                                                                       |
| Do not install SMART<br>Product Update                       | Select to not install SPU.                                                                                                    |                                                                                                    |
| Check for updates                                            | Type the number of days (1 to 60) between SPU checks.                                                                                   | This option is available only if you install SPU in Full mode. By default, SPU checks for product updates every 30 days.                                                      |
| Notify users about SMART product updates                     | Select to notify users of available SMART product updates through the Windows notification area.                                        | This option is available only if you install SPU in Full mode.                                                                                                    |
| General Options: Custome                                     | er Experience                                                                                                    |                                                                                                    |
| Enable the Customer<br>Experience Program on all<br>devices  | Select to automatically enable the Customer Experience Program for all users.                                                           |                                                                                                    |
| Disable the Customer<br>Experience Program on all<br>devices | Select to automatically disable the Customer Experience Program for all users.                                                          |                                                                                                    |
| SMART Notebook: Gallery                                      | Content                                                                                                    |                                                                                                    |
| See Installing and maintainir                                | ng Gallery content on page 63.                                                                                                    |                                                                                                    |
| SMART Notebook: Team (                                       | Content                                                                                                    |                                                                                                    |
| Team Content path                                            | Type the path to the  Team Content folder, which is a location on your school's network where users can store shared content.           | For information on creating a <b>Team Content</b> folder, see <i>Creating or connecting to Team Content folders</i> on page 76.                                               |
| SMART Notebook: My Co                                        | ntent                                                                                                    |                                                                                                    |
| My Content path                                              | Type the path to the <b>My Content</b> folder, which is a location on the user's computer where he or she can store individual content. | You can include environment variables in the path.                                                                                                    |
| SMART Notebook: Optional Settings                            |                                                                                                    |                                                                                                    |
| Install print capture driver                                 | Select to include the Print Capture Driver in the installation.                                                                         | The Print Capture Driver is a printer driver that enables users to export content from other programs to SMART Notebook software by using the SMART Notebook Document Writer. |

| Control                                      | Procedure                                                                                                    | Notes                                                                                                    |
|----------------------------------------------|----------------------------------------------------------------------------------------------------|----------------------------------------------------------------------------------------------------|
| Register<br>SMART Document Camera<br>drivers | Select to enable the registration of SMART Document Camera™ drivers.                                                                | Disable the registration of SMART Document Camera drivers if they conflict with the third-party drivers on the computer.  If you choose to install SMART Notebook 3D Tools software, SMART Install Manager selects this check box automatically.                                                                                                    |
| Install Notebook Plugin IE                   | Select to enable a plug-in that                                                                                                    | You're unable to clear it.  If you don't enable the plug-in,                                                                                                    |
| Helper Object                                | allows you to download .notebook files from Internet Explorer Internet browser.                                                     | Internet Explorer Internet browser changes .notebook files' extensions to .zip when downloading them. As a result, users are unable to open the files in SMART Notebook software.                                                                                                    |
|                                              |                                                                                                    | If you have a security policy restricting the installation of any Internet Explorer ActiveX plug-ins (32-bit operating systems), don't enable the plug-in or the installation might not succeed.                                                                                                    |
| SMART Response: Activat                      | tion Options                                                                                                    |                                                                                                    |
| Registry file                                | If you're installing SMART Response software in standard, LE, PE, XE or mixed modes, type the path to the activation registry file. | Contact SMART Support for details.                                                                                                    |
| SMART Response: Setup Tool                   |                                                                                                    |                                                                                                    |
| SMART Response LE                            | Select to enable students to answer questions with SMART Response LE clickers.                                                      | Service Control of the Control of th |

| Control               | Procedure                                                                                                    | Notes                                                                                                    |
|-----------------------|----------------------------------------------------------------------------------------------------|----------------------------------------------------------------------------------------------------|
| SMART Response PE     | Select to enable students to answer questions with SMART Response PE clickers.                                    |                                                                                                    |
| SMART Response XE     | Select to enable students to answer questions with SMART Response XE clickers.                                    |                                                                                                    |
| SMART Response/Senteo | Select to enable students to<br>answer questions with<br>SMART Response or Senteo™<br>clickers.                   |                                                                                                    |
| SMART Response VE     | Select to enable students to<br>answer questions with<br>SMART Response VE Internet-<br>enabled devices.          | (a) and a second second |
| SMART Notebook SE     | Select to enable students to<br>answer questions with<br>SMART Notebook SE software in<br>SMART Response CE mode. | A Which country sponsored Columbus's voyage?  A Perspand  B Spon  C England  D France                                                                                                    |

| Control                                           | Procedure                                                                                                    | Notes                                                                                                    |
|---------------------------------------------------|----------------------------------------------------------------------------------------------------|----------------------------------------------------------------------------------------------------|
| Multiple SMART Response devices in the same class | Select to enable students to answer questions with Senteo, SMART Response, SMART Response LE, SMART Response PE or SMART Response XE clickers or SMART Notebook SE software. Select Include SMART Response VE to also enable students to answer questions with SMART Response VE Internet-enabled devices. |                                                                                                    |
| SMART Response: Option                            | al Settings                                                                                                    |                                                                                                    |
| Start Desktop Menu at log in for all users        | Select to start SMART Response software when the user logs on.                                                                                                    |                                                                                                    |
| Install the education standards database          | Select to install the SMART Response education standards database.                                                                                                    |                                                                                                    |
| File port                                         | Type the port number for the file data channel.  OR  Type * to use a random port number for the file data channel.                                                                                                    | This control is applicable only if students answer questions with SMART Notebook SE software. The default port is 23458. |
| Secure Base port                                  | Type the port number for the encrypted data channel.  OR  Type * to use a random port number for the encrypted data channel.                                                                                                    | This control is applicable only if students answer questions with SMART Notebook SE software. The default port is 23457. |
| Certificate file                                  | Type the path to the certificate file for SSL digital certificate encryption.  OR  Click <b>Browse</b> and then browse to and select the certificate file.                                                                                                    | This control is applicable only if students answer questions with SMART Notebook SE software.                            |

| Control                                            | Procedure                                                                                                    | Notes                                                                                                    |  |
|----------------------------------------------------|----------------------------------------------------------------------------------------------------|----------------------------------------------------------------------------------------------------|--|
| SMART Sync Teacher: Ad                             | SMART Sync Teacher: Administrator Setup                                                                                                    |                                                                                                    |  |
| Administer class lists using a SMART School file   | Select to administer class lists using a SMART School file, and then type the path to the SMART School file in the <i>File location</i> box or click <b>Browse</b> , and then browse to and select the SMART School file. | Before you can specify the path to a SMART School file, you must install the SMART Sync Administrator Tool, and then use it to create the SMART School file.                                                                                                    |  |
| Connect students using SMART Sync Classlist Server | Select to connect students using SMART Sync Class List Server, and then type th e host name or IP address for SMART Sync Class List Server in the Hostname or IP address box.                                             |                                                                                                    |  |
| SMART Product Drivers: 0                           | Optional Settings                                                                                                    |                                                                                                    |  |
| Enable Tablet PC Support                           | Select to use Tablet PC functionality with the SMART Board® interactive whiteboard without having to connect a Tablet PC.                                                                                                 | This property is applicable for the Windows Vista and Windows 7 operating systems. It has no effect on other operating systems.                                                                                                    |  |
| Start SMART Board Tools at logon                   | Select to start SMART Board Tools when the user logs on.                                                                                                    |                                                                                                    |  |
| Start SMART Ink at logon                           | Select to start SMART Ink when the user logs on.                                                                                                    |                                                                                                    |  |
| Make SMART Ink Viewer the default PDF viewer       | Select to set SMART Ink Viewer to be the default PDF viewer.                                                                                                    |                                                                                                    |  |
| Start SMART Vantage<br>Services at logon           | Select to enable<br>SMART Vantage™ and SNMP<br>Agent services.                                                                                                    | Enable these services if your school or district is using SMART Vantage software.                                                                                                    |  |
| Register unsigned drivers                          | Select to enable the registration of unsigned third-party drivers.                                                                                                    | If you enable the registration of unsigned third-party drivers, the installation process could ask users if they trust the makers of the drivers during installation. This can cause issues if you deploy the installation in Silent mode. Therefore, it's best to disable the registration of third-party drivers if you deploy the installation in Silent mode. |  |

### Using third-party tools

You can customize SMART software installation packages by creating MST files using a third-party tool, such as Orca database editor, and the Windows Installer properties (see *Windows Installer properties and parameters* on page 43).

### Chapter 3

## Deploying the software

| Using the command line interface.                        | 20 |
|----------------------------------------------------------|----|
| Installing prerequisite third-party software.            | 20 |
| Installing SMART software                                | 21 |
| Using third-party imaging or remote management software. | 22 |
| Activating the software after installation.              | 23 |

You can deploy installation packages using the command line interface.

OR

You can deploy installation packages using third-party imaging or remote management software.

### IMPORTANT

- Close any Firefox browser windows before installing the Adobe Flash Player plug-in.
- Regardless of how you deploy the software, you must choose to install at least one of the software products. Otherwise, the SMART Education Software 2012.msi file does not install any of the software products.
- If you are deploying SMART Product Drivers, the user must restart (Windows XP operating systems) or log off and log back on (Windows Vista and Windows 7 operating systems) after you deploy the software to start the SMART Board Service. In addition, an error message might appear after you deploy the software stating that the SMARTBoardService.exe file could not be found. The user can close this error message.
- If you want to install language packs, you must do so when you first deploy the software. If
  you want to install a language pack after you first deploy the software, you must do so using
  the language pack's individual MSI file.

### **I** NOTE

You might need to manually activate the software after you deploy it.

### Using the command line interface

Using the command line interface, you can deploy installation packages in many ways, including running commands from the Command Prompt window and including commands in batch script files.

### Installing prerequisite third-party software

To install the Microsoft .NET framework 4.0 client files

### **I** NOTE

SMART recommends that you follow the instructions on deploying the Microsoft .NET framework in the .NET framework deployment guide for administrators on the MSDN website (msdn.microsoft.com/en-us/library/ee390831.aspx).

Run the following command to install the files in UI mode:

```
[Path]\dotNet40_Client_x86_x64.exe /passive /showfinalerror
```

OR

Run the following command to install the files in silent mode:

```
[Path]\dotNet40_Client_x86_x64.exe /q
```

Where [Path] is the path to the dotNet40\_Client\_x86\_x64.exe file.

To install Microsoft Visual Studio Tools for Office for 32-bit computers

Run the following command:

```
[Path]\vstor40_x86.exe /q
```

Where [Path] is the path to the vstor40\_x86.exe file.

To install Microsoft Visual Studio Tools for Office for 64-bit computers

Run the following command:

```
[Path]\vstor40_x64.exe /q
```

Where [Path] is the path to the vstor40 x64.exe file.

#### CHAPTER 3

Deploying the software

### To install the Adobe Flash Player ActiveX control

Run the following command:

```
msiexec /i "[Path]\install_flash_player_11_active_x_32bit.msi"
[Parameter]
```

#### Where

- [Path] is the path to the install\_flash\_player\_11\_active\_x\_32bit.msi file.
- [Parameter] is the installation parameter (see Parameters on page 56).

### To install the Adobe Flash Player plug-in

Run the following command:

```
msiexec /i "[Path]\install_flash_player_11_plugin_32bit.msi"
[Parameter]
```

### Where

- [Path] is the path to the install\_flash\_player\_11\_plugin\_32bit.msi file.
- [Parameter] is the installation parameter (see Parameters on page 56).

### Installing SMART software

#### To install SMART software

Run the following command if you created an MST file to customize the installation package:

```
msiexec /i "[Path]\SMART Education Software 2012.msi"
TRANSFORMS="[MST file]" [Parameter]
```

OR

Run the following command if you didn't create an MST file to customize the installation package:

```
msiexec /i "[Path]\SMART Education Software 2012.msi" [Properties]
  [Parameter]
```

### Where

- [Path] is the path to the SMART Education Software 2012.msi file and MST file.
- [MST file] is the name of the MST file.
- [Properties] is a set of properties you can include to customize the installation (see Properties on page 43).
- [Parameter] is the installation parameter (see Parameters on page 56).

# Using third-party imaging or remote management software

The following procedure shows how to deploy SMART software using Group Policy-based deployment software. For information on deploying SMART software using your organization's third-party imaging or remote management software, see the software's documentation.

### **I** NOTES

- This procedure may vary depending on your version of Windows operating system and your system preferences.
- Ensure your domain controller has Windows Installer 4.5.

### To deploy an installation package

- Copy the MSI file and the MST file to \\[Domain Controller]\\NETLOGON\], where [Domain Controller] is your domain controller.
- Open Control Panel, double-click Administrative Tools, and then double-click Active Directory Users and Computers.

The Active Directory Users and Computers window appears.

3. Right-click your domain, and then select Properties.

The *Properties* dialog box appears.

4. Click the Group Policy tab, and then click Edit.

The Group Policy Object Editor dialog box appears.

- 5. Browse to Computer Configuration\Software Settings.
- Right-click Software Installation, select New > Package, and then browse to and select the MSI file from step 1.
- 7. In the Deploy Software section, click Advanced, and then click OK.

#### CHAPTER 3

Deploying the software

- 8. Click the **Modifications** tab, click **Add**, and then browse to and select the MST file from step 1.
- 9. Click **OK** to apply the MST file to the MSI file.
- 10. Close all open windows and dialog boxes.

The next time each computer on the domain starts, the computer automatically installs the software in Silent mode with the customizations defined in the MST file.

### Activating the software after installation

There are two situations in which the software doesn't activate completely:

- Imaging a computer: Activation is linked to the hardware identifier of the computer the
  software is installed and activated on. If you clone a hard drive image with installed and
  activated software, you must activate the software on each cloned computer.
- Reverting a computer to an earlier state: If you use system recovery or protection software
  that periodically restores the computer to an earlier state, you might need to activate the
  software before locking the computer so that the activation record is not cleared each time the
  computer is restored.

Run the activation wizard while connected to the network or complete the following procedure to activate the software on each computer.

#### To activate SMART software after installation

Run the following command:

```
"C:\Program Files\Common Files\SMART Technologies\
SMART Product Update\activationwizard.exe" --puid education_bundle
--m=[Value] --v=3 --a [Optional flags] [Product keys]
```

#### Where

• [Value] is 4 to run the activation wizard in unattended mode.

OR

[Value] is 6 to run the activation wizard in user interface mode.

• [Optional flags] are optional flags you can include to configure the activation wizard.

| Flag                     | Purpose                                                                                                    |
|--------------------------|----------------------------------------------------------------------------------------------------|
| monitor=[Number]         | Specify the monitor to display the activation wizard.                                                                                                    |
| proxy=[Host:Port]        | Specify the proxy host and port number to use for activation.                                                                                                   |
| proxyuser=[User]         | Specify the proxy user name to use for activation.                                                                                                    |
| proxypassword=[Password] | Specify the proxy password to use for activation.                                                                                                    |
| locale=[Code]            | Display the activation wizard user interface in a specific language, where [Code] is your language code (see Installation language files and codes on page 59). |

• [Product keys] are one or more software product keys you want to activate. Each product key must be in the following form:

```
--pk [Product key]
```

Where [Product key] is the software product key.

### To activate only SMART Classroom Suite software after installation

Run the following command:

```
"C:\Program Files\Common Files\SMART Technologies\

SMART Product Update\activationwizard.exe" --puid education_bundle

--m=[Value] --v=3 --a [Optional flags] --pk [Product key]
```

#### CHAPTER 3

Deploying the software

### Where

• [Value] is 4 to run the activation wizard in unattended mode.

OR

[Value] is 6 to run the activation wizard in user interface mode.

• [Optional flags] are optional flags you can include to configure the activation wizard.

| Flag                     | Purpose                                                                                                    |
|--------------------------|----------------------------------------------------------------------------------------------------|
| monitor=[Number]         | Specify the monitor to display the activation wizard.                                                                                                    |
| proxy=[Host:Port]        | Specify the proxy host and port number to use for activation.                                                                                                   |
| proxyuser=[User]         | Specify the proxy user name to use for activation.                                                                                                    |
| proxypassword=[Password] | Specify the proxy password to use for activation.                                                                                                    |
| locale=[Code]            | Display the activation wizard user interface in a specific language, where [Code] is your language code (see Installation language files and codes on page 59). |

• [Product key] is the software product key.

### To activate only SMART Notebook software after installation

Run the following command:

```
"C:\Program Files\Common Files\SMART Technologies\
SMART Product Update\activationwizard.exe" --puid notebook_10a
--uipack notebook_10 --m=[Value] --v=3 --a [Optional flags] --pk
[Product key]
```

### Where

• [Value] is 4 to run the activation wizard in unattended mode.

OR

[Value] is 6 to run the activation wizard in user interface mode.

• [Optional flags] are optional flags you can include to configure the activation wizard.

| Flag                     | Purpose                                                                                                    |
|--------------------------|----------------------------------------------------------------------------------------------------|
| monitor=[Number]         | Specify the monitor to display the activation wizard.                                                                                                    |
| proxy=[Host:Port]        | Specify the proxy host and port number to use for activation.                                                                                                   |
| proxyuser=[User]         | Specify the proxy user name to use for activation.                                                                                                    |
| proxypassword=[Password] | Specify the proxy password to use for activation.                                                                                                    |
| locale=[Code]            | Display the activation wizard user interface in a specific language, where [Code] is your language code (see Installation language files and codes on page 59). |

• [Product key] is the software product key.

### To activate only SMART Notebook Math Tools software after installation

### Run the following command:

```
"C:\Program Files\Common Files\SMART Technologies\
SMART Product Update\activationwizard.exe" --puid education_bundle
--m=[Value] --v=3 --a [Optional flags] --pk [Product key]
```

### Where

• [Value] is 4 to run the activation wizard in unattended mode.

OR

[Value] is 6 to run the activation wizard in user interface mode.

• [Optional flags] are optional flags you can include to configure the activation wizard.

| Flag                     | Purpose                                                                                                    |
|--------------------------|----------------------------------------------------------------------------------------------------|
| monitor=[Number]         | Specify the monitor to display the activation wizard.                                                                                                    |
| proxy=[Host:Port]        | Specify the proxy host and port number to use for activation.                                                                                                   |
| proxyuser=[User]         | Specify the proxy user name to use for activation.                                                                                                    |
| proxypassword=[Password] | Specify the proxy password to use for activation.                                                                                                    |
| locale=[Code]            | Display the activation wizard user interface in a specific language, where [Code] is your language code (see Installation language files and codes on page 59). |

• [Product key] is the software product key.

### To activate only SMART Notebook 3D Tools software after installation

Run the following command:

```
"C:\Program Files\Common Files\SMART Technologies\
SMART Product Update\activationwizard.exe" --puid education_bundle
--m=[Value] --v=3 --a [Optional flags] --pk [Product key]
```

### Where

• [Value] is 4 to run the activation wizard in unattended mode.

OR

[Value] is 6 to run the activation wizard in user interface mode.

[Optional flags] are optional flags you can include to configure the activation wizard.

| Flag                     | Purpose                                                                                                    |
|--------------------------|----------------------------------------------------------------------------------------------------|
| monitor=[Number]         | Specify the monitor to display the activation wizard.                                                                                                    |
| proxy=[Host:Port]        | Specify the proxy host and port number to use for activation.                                                                                                   |
| proxyuser=[User]         | Specify the proxy user name to use for activation.                                                                                                    |
| proxypassword=[Password] | Specify the proxy password to use for activation.                                                                                                    |
| locale=[Code]            | Display the activation wizard user interface in a specific language, where [Code] is your language code (see Installation language files and codes on page 59). |

• [Product key] is the software product key.

### To activate only SMART Response software after installation

Run the following command:

```
"C:\Program Files\Common Files\SMART Technologies\
SMART Product Update\activationwizard.exe" --puid response_3a
--uipack response_3 --m=[Value] --v=3 --a [Optional flags] --pk
[Product key]
```

#### Where

[Value] is 4 to run the activation wizard in unattended mode.

OR

[Value] is 6 to run the activation wizard in user interface mode.

• [Optional flags] are optional flags you can include to configure the activation wizard.

| Flag                     | Purpose                                                                                                    |
|--------------------------|----------------------------------------------------------------------------------------------------|
| monitor=[Number]         | Specify the monitor to display the activation wizard.                                                                                                    |
| proxy=[Host:Port]        | Specify the proxy host and port number to use for activation.                                                                                                   |
| proxyuser= <i>[User]</i> | Specify the proxy user name to use for activation.                                                                                                    |
| proxypassword=[Password] | Specify the proxy password to use for activation.                                                                                                    |
| locale=[Code]            | Display the activation wizard user interface in a specific language, where [Code] is your language code (see Installation language files and codes on page 59). |

• [Product key] is the software product key.

### **I** NOTE

This command is applicable only if you're running SMART Response software in CE mode (students answer questions with SMART Notebook SE software) or VE mode (students answer questions with Internet-enabled devices). Instructions for activating all other modes are included in the SMART Response documentation.

### To activate only SMART Sync software after installation

Run the following command:

```
"C:\Program Files\Common Files\SMART Technologies\
SMART Product Update\activationwizard.exe" --puid sync_10
--uipack sync_10 --m=[Value] --v=1 --a [Optional flags] --pk
[Product key]
```

### Where

• [Value] is 4 to run the activation wizard in unattended mode.

OR

[Value] is 6 to run the activation wizard in user interface mode.

• [Optional flags] are optional flags you can include to configure the activation wizard.

| Flag                     | Purpose                                                                                                    |  |  |
|--------------------------|----------------------------------------------------------------------------------------------------|--|--|
| monitor=[Number]         | Specify the monitor to display the activation wizard.                                                                                                    |  |  |
| proxy=[Host:Port]        | Specify the proxy host and port number to use for activation.                                                                                                   |  |  |
| proxyuser=[User]         | Specify the proxy user name to use for activation.                                                                                                    |  |  |
| proxypassword=[Password] | Specify the proxy password to use for activation.                                                                                                    |  |  |
| locale=[Code]            | Display the activation wizard user interface in a specific language, where [Code] is your language code (see Installation language files and codes on page 59). |  |  |

• [Product key] is the software product key.

# Chapter 4 Updating the software

| Using a Windows Installer update installation package (MSI file). | 32 |
|-------------------------------------------------------------------|----|
| Using a Windows Installer patch (MSP file).                       | 33 |

SMART periodically releases updates to its software. These updates add new features and resolve issues.

Go to <u>smarttech.com/software</u> to download the latest installation package. SMART provides updates in two file formats in the installation package:

- Windows Installer update installation packages (MSI files)
- Windows Installer patches (MSP files)

# NOTE

MSP files are available only for select updates as identified on the SMART website.

Which file format you use depends on the version of the software installed on your computers and the version of the update. If these versions are the same, you can use the MSP file, if available, to install the update. If these versions are different (because, for example, a previous version of the software is installed on your computers), you must first upgrade the software on your computers to the same version as the update using the MSI file and then install the update using the MSP file, if available.

After you download an installation package and extract the update files, place the update files in a location on your network that's accessible to all the computers you plan to update.

# **TIMPORTANT**

You cannot roll back an update after installing it on your computers. You must remove the full version of the software using Control Panel or the command line interface (see *Removing the software* on page 35), and then install the previous version of the software.

Updating the software

# Using a Windows Installer update installation package (MSI file)

The command line for running an update using a Windows Installer update installation package varies depending on whether the update is major or minor.

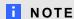

The SMART website indicates whether an update is major or minor.

To run a major software update using a Windows Installer update installation package

Run the following command:

```
msiexec /i "[Path]\[File].msi" [Parameter]
```

#### Where

- [Path] is the path to the MSI file.
- [File] is the name of the MSI file.
- [Parameter] is the installation parameter (see Parameters on page 56).

# **TIMPORTANT**

Do not include the REINSTALLMODE and REINSTALL properties.

To run a minor software update using a Windows Installer update installation package

Run the following command:

```
msiexec /i "[Path]\[File].msi" REINSTALLMODE=vomus REINSTALL=ALL
  [Parameter]
```

## Where

- [Path] is the path to the MSI file.
- [File] is the name of the MSI file.
- [Parameter] is the installation parameter (see Parameters on page 56).

#### CHAPTER 4

Updating the software

# IMPORTANT

You must include the REINSTALLMODE=vomus and REINSTALL=ALL properties for a minor update to succeed.

# Using a Windows Installer patch (MSP file)

# To run a software update using a Windows Installer patch

Run the following command:

```
msiexec /p "[Path]\[File].msp" REINSTALLMODE=omus /q
```

## Where

- [Path] is the path to the MSP file.
- [File] is the name of the MSP file.

# **TIMPORTANT**

- You must include the REINSTALLMODE=omus property for a patch to succeed.
- Do not include any other properties.

# Chapter 5

# Removing the software

| Using the command line interface.                        | 35 |
|----------------------------------------------------------|----|
| Using third-party imaging or remote management software. | 40 |

You can remove SMART software using the command line interface.

OR

You can remove SMART software using third-party imaging or remote management software.

# Using the command line interface

Using the command line interface, you can remove SMART software in many ways, including running commands from the Command Prompt window and including commands in batch script files.

# **TIMPORTANT**

Only remove SMART Common Files after removing all other SMART software.

# **I** NOTE

You can remove the software using the individual installation packages (**SMART Notebook.msi**, **SMART Response Software.msi**, and so on) if you have the DVD.

#### To remove all software

Run the following command:

```
msiexec /x "[Path]\SMART Education Software 2012.msi" [Parameter]
```

## Where

- [Path] is the path to the SMART Education Software 2012.msi file.
- [Parameter] is the installation parameter (see Parameters on page 56).

# To remove SMART Notebook software

If you installed SMART Notebook software using the **SMART Notebook.msi** file, run the following command to remove the software using the installation package:

```
msiexec /x "[Path]\SMART Notebook.msi" [Parameter]
```

# Where

- [Path] is the path to the SMART Notebook.msi file.
- [Parameter] is the installation parameter (see Parameters on page 56).

# OR

Run the following command to remove the software using the product code:

```
msiexec /x [Product code] [Parameter]
```

#### Where

• [Product code] is the product code for the version of SMART Notebook software you're removing, including the braces ("{" and "}").

| Version    | Product code                           |
|------------|----------------------------------------|
| 10.0.124.0 | {3E926B45-3748-40F9-8A30-99B225E1D2E5} |
| 10.0.126.0 | {F581DF68-CAE9-4064-A6CD-705D95D1C756} |
| 10.0.132.0 | {F581DF68-CAE9-4064-A6CD-705D95D1C756} |
| 10.0.187.1 | {F581DF68-CAE9-4064-A6CD-705D95D1C756} |
| 10.1.253.1 | {D836B93F-3030-4047-99D3-65304A25839A} |
| 10.0.517.2 | {A51CDA36-B81D-4934-9C9D-B649A0DBF4CD} |
| 10.0.596.3 | {5C98A4FE-1F42-4F02-B738-F32886AE5467} |
| 10.0.631.3 | {5C98A4FE-1F42-4F02-B738-F32886AE5467} |
| 10.6.94.0  | {0A0719F0-AD56-42BA-B68C-EFFC330B6F13} |
| 10.6.140.1 | {47E6A509-37B7-4440-A252-7031E9A898D7} |
| 10.7       | {9550F8A6-3D21-4544-8B87-F9FE7E01B964} |
| 10.8       | {ED0FF410-41B9-441F-B457-4AC81782E8BF} |
| 11.0       | {AFE024C7-7CA7-4C8E-90EE-D877C7CD96A3} |

• [Parameter] is the installation parameter (see Parameters on page 56).

# To remove SMART Response software

If you installed SMART Response software using the **SMART Response Software.msi** file, run the following command to remove the software using the installation package:

```
msiexec /x "[Path]\SMART Response Software.msi" [Parameter]
```

# Where

- [Path] is the path to the SMART Response Software.msi file.
- [Parameter] is the installation parameter (see Parameters on page 56).

## OR

Run the following command to remove the software using the product code:

```
msiexec /x [Product code] [Parameter]
```

### Where

• [Product code] is the product code for the version of SMART Response software you're removing, including the braces ("{" and "}").

| Version   | Product code                           |
|-----------|----------------------------------------|
| 2.0.97.0  | {BDB1F637-C890-4B86-A5A7-D20D8DBE176B} |
| 2.1.307.0 | {CFD7DD74-42F9-4B50-AFCD-1E0B0F5ABBA4} |
| 2.2.591.1 | {7A63D2B1-DE99-4DB3-93E7-8FDEDD49E3E3} |
| 2.5.39.0  | {D04D1BAC-D63F-498F-B613-FB7BCF2F6C52} |
| 3.0.159.0 | {6FFCF813-06AF-468A-AD64-7F9B04DD0EDA} |
| 3.0.256.1 | {8B4CE9CA-ECB7-47D1-845E-E1167FFB3F1B} |
| 3.5       | {3ABF6865-E84E-4DAB-B730-0EB9E8F37EB1} |
| 4.0       | {02885557-ACA5-4B6F-85D2-3F1A9B8580F5} |

• [Parameter] is the installation parameter (see Parameters on page 56).

# To remove SMART Sync Teacher software

If you installed SMART Sync Teacher software using the **SMART Sync Teacher.msi** file, run the following command to remove the software using the installation package:

```
msiexec /x "[Path]\SMART Sync Teacher.msi" [Parameter]
```

#### CHAPTER 5

Removing the software

## Where

- [Path] is the path to the SMART Sync Teacher.msi file.
- [Parameter] is the installation parameter (see Parameters on page 56).

OR

Run the following command to remove the software using the product code:

```
msiexec /x [Product code] [Parameter]
```

### Where

• [Product code] is the product code for the version of SMART Sync Teacher software you're removing, including the braces ("{" and "}").

| Version        | Product code                           |
|----------------|----------------------------------------|
| 7.0.27.1       | {0BA04E3D-ACE5-4706-B252-2D126EC0FAAE} |
| 7.0.44.2       | {0BA04E3D-ACE5-4706-B252-2D126EC0FAAE} |
| 8.1.92.6       | {96E3501E-D006-4D78-8FD6-C6C00CD8919A} |
| 8.1.107.7      | {E721B9EF-DBCA-4356-892E-93B98A019F1B} |
| 9.0.37.2.0     | {72B08261-5E61-47A5-8C75-A8B8C4A44E7A} |
| 10.0           | {9D81615E-B150-488B-90CA-1159E2113BE3} |
| 10.0 (chained) | {F5F5DBE0-1238-477C-963C-BE6C305A1C5F} |

• [Parameter] is the installation parameter (see Parameters on page 56).

## To remove SMART Product Drivers

If you installed SMART Product Drivers using the **SMART Product Drivers Installer.msi** file, run the following command to remove the software using the installation package:

```
msiexec /x "[Path]\SMART Product Drivers Installer.msi" [Parameter]
```

## Where

- [Path] is the path to the SMART Product Drivers Installer.msi file.
- [Parameter] is the installation parameter (see Parameters on page 56).

OR

Run the following command to remove the software using the product code:

```
msiexec /x [Product code] [Parameter]
```

#### CHAPTER 5

Removing the software

# Where

• [Product code] is the product code for the version of SMART Product Drivers you're removing, including the braces ("{" and "}").

| Version    | Product code                           |
|------------|----------------------------------------|
| 10.0.124.0 | {FF7A64AB-214A-47D1-95E7-742BCBA7F6C9} |
| 10.0.131.0 | {FF7A64AB-214A-47D1-95E7-742BCBA7F6C9} |
| 10.0.163.1 | {FF7A64AB-214A-47D1-95E7-742BCBA7F6C9} |
| 10.0.165.1 | {FF7A64AB-214A-47D1-95E7-742BCBA7F6C9} |
| 10.0.186.2 | {FF7A64AB-214A-47D1-95E7-742BCBA7F6C9} |
| 10.0.188.3 | {FF7A64AB-214A-47D1-95E7-742BCBA7F6C9} |
| 10.0.232.4 | {FF7A64AB-214A-47D1-95E7-742BCBA7F6C9} |
| 10.0.255.5 | {FF7A64AB-214A-47D1-95E7-742BCBA7F6C9} |
| 10.0.314.5 | {FF7A64AB-214A-47D1-95E7-742BCBA7F6C9} |
| 10.0.392.6 | {00C68967-9790-40DA-86F7-FDB248A5CDB1} |
| 10.0.528.7 | {AA9C1126-50DD-4993-9CDC-0BED8167293C} |
| 10.0.532.7 | {984EAE92-6043-451A-B786-9327FF165310} |
| 10.6.48.0  | {2623A1E3-478A-4F4A-A522-3A3D784A0C9C} |
| 10.6.106.1 | {487F1117-8BDE-4518-A798-015172AE0410} |
| 10.6.175.2 | {333B0B76-FC96-4C51-9AF6-B6EFA15ACE99} |
| 10.7.81.0  | {1355416A-967D-47C5-823D-D493C3E0B97C} |
| 10.7 SP1   | {4CE6C6E8-0DAD-4757-86ED-7FB4035BA98B} |
| 10.8       | {67E6410C-1E97-4D03-BEC2-8E83323A6BBD} |
| 11.0       | {E3189F44-F7BD-4F96-B756-A0AEFAF61D3A} |

• [Parameter] is the installation parameter (see Parameters on page 56).

# To remove SMART Common Files

If you installed SMART Common Files using the **SMART Common Files.msi** file, run the following command to remove the software using the installation package:

```
msiexec /x "[Path]\SMART Common Files.msi" [Parameter]
```

# Where

- [Path] is the path to the SMART Common Files.msi file.
- [Parameter] is the installation parameter (see Parameters on page 56).

OR

Run the following command to remove SMART Common Files using the product code:

```
msiexec /x [Product code] [Parameter]
```

## Where

• [Product code] is the product code for the version of SMART Common Files you're removing, including the braces ("{" and "}").

| Version     | Product code                           |
|-------------|----------------------------------------|
| 2011 (10.8) | {0E5DD7A3-BE29-430C-970B-C553F4A58C39} |
| 2012 (11.0) | {ED2455F7-6AA6-4D3C-85E9-A72297DD7051} |

• [Parameter] is the installation parameter (see Parameters on page 56).

# Using third-party imaging or remote management software

The following procedure shows how to remove SMART software using Windows operating systems' Group Policy-based deployment software. For information on removing software using your organization's third-party imaging or remote management software, see the software's documentation.

# NOTE

This procedure may vary depending on your version of Windows operating system and your system preferences.

# To remove a deployed installation package

 Open Control Panel, double-click Administrative Tools, and then double-click Active Directory Users and Computers.

The Active Directory Users and Computers window appears.

2. Right-click your domain, and then select **Properties**.

The Properties dialog box appears.

3. Click the **Group Policy** tab, and then click **Edit**.

The Group Policy Object Editor dialog box appears.

4. Browse to Computer Configuration\Software Settings\ Software Installation.

# CHAPTER 5

Removing the software

- 5. Right-click the software you want to remove, and then select **All Tasks > Remove**.
- 6. Select Immediately uninstall the software from users and computers, and then click OK.

The next time each computer on the domain starts, the computer automatically removes the software.

# Appendix A

# Windows Installer properties and parameters

| Properties. | 43 |
|-------------|----|
| Parameters  |    |
| Examples    | 56 |

# **Properties**

The following are properties for the installation package.

| Property                                                                                                    | Allowed values                                                                           | Notes                                                                                                    |  |
|----------------------------------------------------------------------------------------------------|------------------------------------------------------------------------------------------|----------------------------------------------------------------------------------------------------|--|
| General properties                                                                                                    |                                                                                          |                                                                                                    |  |
| TRANSFORMS  [String]: A language MST file for the installation (see <i>Installation language files and codes</i> on page 59). |                                                                                          | Ensure the specified MST file is in the same folder as the MSI file.  This property defines the language of the installer's user interface and the installed software's icons and shortcuts. It doesn't define the installed software's user interface language. The installed software uses the computer's operating system language if it's supported, or English (U.S.) if not.  You can also use the TRANSFORMS |  |
|                                                                                                    |                                                                                          | property to apply an MST file created by SMART Install Manager (see <i>Using SMART Install Manager</i> on page 7) or a third-party tool.                                                                                                    |  |
| ACTIVATE_<br>LICENSE                                                                                                    | 1 (default): Register the product keys and automatically activate the software.          | You must include the product key properties for the software you're installing for this property to work.                                                                                                    |  |
|                                                                                                    | [Empty string]: Register the product keys but don't automatically activate the software. | For mass activation information, see<br>Activating the software after<br>installation on page 23.                                                                                                    |  |

| Property              | Allowed values                                                                                                    | Notes                                                                                                    |
|-----------------------|----------------------------------------------------------------------------------------------------|----------------------------------------------------------------------------------------------------|
| INSTALL_<br>NOTEBOOK  | 1: Install SMART Notebook software.                                                                                                    |                                                                                                    |
| NB_PROD_KEY           | [String]: The 22- or 25-character product key for SMART Notebook software you received from SMART.                                                                                                    | This property automatically populates the <i>Product Key</i> box in the activation wizard if you choose not to include the ACTIVATE_LICENSE property.                   |
| INSTALL_BOARD         | 1: Install SMART Product Drivers.                                                                                                    | Installing SMART Product Drivers also installs SMART Ink.                                                                                                    |
| INSTALL_<br>RESPONSE  | 1: Install SMART Response software.                                                                                                    | If you include the INSTALL_<br>RESPONSE property, Windows<br>Installer installs SMART Notebook<br>software even if you don't include the<br>INSTALL_NOTEBOOK property.  |
| RESP_PROD_<br>KEY     | [String]: The 22- or 25-character product key for SMART Response software you received from SMART if students use SMART Notebook SE software or SMART Response VE Internet-enabled devices to answer questions. | This property automatically populates the <i>Product Key</i> box in the activation wizard if you choose not to include the ACTIVATE_LICENSE property.                   |
| ENABLE_MATH_<br>TRIAL | 1: Install SMART Notebook<br>Math Tools software.                                                                                                    | If you include the ENABLE_MATH_<br>TRIAL property, Windows Installer<br>installs SMART Notebook software<br>even if you don't include the<br>INSTALL_NOTEBOOK property. |
| MATH_PROD_<br>KEY     | [String]: The 22- or 25-character product key for SMART Notebook Math Tools software you received from SMART.                                                                                                   | This property automatically populates the <i>Product Key</i> box in the activation wizard if you choose not to include the ACTIVATE_LICENSE property.                   |
| ENABLE_MR_<br>TRIAL   | 1: Install SMART Notebook 3D Tools software.                                                                                                    | If you include the ENABLE_MR_<br>TRIAL property, Windows Installer<br>installs SMART Notebook software<br>even if you don't include the<br>INSTALL_NOTEBOOK property.   |
| MIXED_PROD_<br>KEY    | [String]: The 22- or 25-character product key for SMART Notebook 3D Tools software you received from SMART.                                                                                                    | This property automatically populates the <i>Product Key</i> box in the activation wizard if you choose not to include the ACTIVATE_LICENSE property.                   |
| INSTALL_SYNC          | 1: Install SMART Sync Teacher software.                                                                                                    |                                                                                                    |

| Property               | Allowed values                                                                                                    | Notes                                                                                                    |
|------------------------|----------------------------------------------------------------------------------------------------|----------------------------------------------------------------------------------------------------|
| SYNC_PROD_<br>KEY      | [String]: The 22- or 25-character product key for SMART Sync Teacher software you received from SMART.                                | This property automatically populates the <i>Product Key</i> box in the activation wizard if you choose not to include the ACTIVATE_LICENSE property.                                                                                                    |
| INSTALL_<br>CLASSSUITE | 1: Install the SMART Classroom Suite Teacher software components:                                                                     |                                                                                                    |
| CLASS_PROD_<br>KEY     | [String]: The 22- or 25-character product key for SMART Classroom Suite software you received from SMART.                             | This property automatically populates the <i>Product Key</i> box in the activation wizard if you choose not to include the ACTIVATE_LICENSE property.                                                                                                    |
| INSTALLDIR             | [String]: The path to your preferred folder for the software.                                                                         | If you specify a folder, include a back slash (\) at the end of the path.  If you don't specify a folder, Windows Installer installs the software in [Program files]\  SMART Technologies\ Education Software where [Program files] is C:\Program Files for 32-bit versions of Windows operating systems or C:\Program Files (x86) for 64-bit versions of Windows operating systems. |
| DESKTOP_<br>ICONS      | (default): Include shortcuts to the software on the desktop.  [Empty string]: Don't include shortcuts to the software on the desktop. |                                                                                                    |
| CUSTOMER_<br>LOGGING   | O: Disable the Customer Experience Program.  1 (default): Enable the Customer Experience Program.                                     |                                                                                                    |

# APPENDIX A

Windows Installer properties and parameters

| Property                 | Allowed values                                                                                                    | Notes                                                                                                    |
|--------------------------|----------------------------------------------------------------------------------------------------|----------------------------------------------------------------------------------------------------|
| SPU properties           |                                                                                                    |                                                                                                    |
| INSTALL_SPU              | <ol> <li>(default): Install SPU in Full mode.</li> <li>Install SPU in Dashboard mode.</li> <li>Don't install SPU.</li> </ol> | In Full mode, users can view the installed versions of SMART software as well as their product keys, and download and install updates. |
|                          |                                                                                                    | In Dashboard mode, users can view only the installed versions of SMART software and their product keys.                                |
| SPU_TIME_<br>FRAME       | [Integer]: The time in days (1 to 60) between SPU checks.                                                                    | By default, SPU checks for product updates every 30 days.                                                                              |
|                          |                                                                                                    | This property is applicable only if you install SPU.                                                                                   |
| PRODUCT_<br>NOTIFICATION | 1 (default): Notify the user when updates are available from SPU.                                                            | This property is applicable only if you install SPU.                                                                                   |
|                          | 0: Don't notify the user when updates are available from SPU.                                                                |                                                                                                    |

| Property                                                     | Allowed values                                                                                                    | Notes                                                                                                    |
|--------------------------------------------------------------|----------------------------------------------------------------------------------------------------|----------------------------------------------------------------------------------------------------|
| SMART Notebook                                               | software properties                                                                                                    |                                                                                                    |
| CONTENT_ TARGET_ PATH CONTENT_ SOURCE_ PATH NETWORK_ CONTENT | If you're installing Gallery content on each user's computer from the SMART website (option 1):  Set CONTENT_TARGET_PATH to the path of the folder where you want to install the Gallery content (if you don't want to use the default folder).  If you're installing Gallery content on each user's computer from a folder on your school's network (option 2):  Set CONTENT_SOURCE_PATH to the path of the folder on your school's network that contains the Gallery Essentials and Lesson Activity Toolkit folders.  Set CONTENT_TARGET_PATH to the path of the folder where you want to install the Gallery content (if you don't want to use the default folder).  If you're installing Gallery content in a central location (option 3):  Set NETWORK_CONTENT to 1.  Set CONTENT_TARGET_PATH to the path of the the folder on your school's network that contains the Gallery Essentials and Lesson Activity Toolkit folders. | For more information on the three options, see Installing Gallery content on page 64.  If you select option 3, Windows Installer ignores the FULL_GALLERY and *_CONTENT properties.  The default Gallery folder on Windows 7 and Windows Vista computers is [All users profile folder]\SMART Technologies.  The default Gallery folder on Windows XP computers is [All users profile folder]\Application Data\SMART Technologies. |
| FULL_GALLERY                                                 | Install the full Gallery Essentials collection.                                                                                                    |                                                                                                    |
| ADMIN_<br>CONTENT                                            | Install the Administration and Evaluation category.                                                                                                    | Don't include this property if you included the FULL_GALLERY category.                                                                                                    |
| ARTS_CONTENT                                                 | 1: Install the Arts category.                                                                                                    | Don't include this property if you included the FULL_GALLERY category.                                                                                                    |

| Property                  | Allowed values                                                                                                    | Notes                                                                                                    |
|---------------------------|----------------------------------------------------------------------------------------------------|----------------------------------------------------------------------------------------------------|
| ENGLISH_<br>CONTENT       | 1: Install the English and Language Arts category.                                                                                               | Don't include this property if you included the FULL_GALLERY category.                                                                                               |
| GEOGRAPHY_<br>CONTENT     | 1: Install the Geography category.                                                                                                    | Don't include this property if you included the FULL_GALLERY category.                                                                                               |
| HISTORY_<br>CONTENT       | 1: Install the History category.                                                                                                    | Don't include this property if you included the FULL_GALLERY category.                                                                                               |
| MATH_CONTENT              | 1: Install the Mathematics category.                                                                                                    | Don't include this property if you included the FULL_GALLERY category.                                                                                               |
| PEOPLE_<br>CONTENT        | 1: Install the People and Culture category.                                                                                                    | Don't include this property if you included the FULL_GALLERY category.                                                                                               |
| SCIENCE_<br>CONTENT       | 1: Install the Science and Technology category.                                                                                                  | Don't include this property if you included the FULL_GALLERY category.                                                                                               |
| SPECIAL_<br>CONTENT       | 1: Install the Special Needs category.                                                                                                    | Don't include this property if you included the FULL_GALLERY category.                                                                                               |
| SPORTS_<br>CONTENT        | 1: Install the Sports and Recreation category.                                                                                                   | Don't include this property if you included the FULL_GALLERY category.                                                                                               |
| LAT_CONTENT               | 1: Install the Lesson Activity Toolkit collection.                                                                                               |                                                                                                    |
| TEAM_<br>CONTENT_<br>PATH | [String]: Specify the path to the <b>Team Content</b> folder, which is a location on your school's network where users can store shared content. | For information on creating a <b>Team Content</b> folder, see <i>Creating or connecting to Team Content folders</i> on page 76.                                      |
|                           |                                                                                                    | You must specify a path to an existing folder in this property.                                                                                                    |
| MY_CONTENT                | [String]: Specify the path to the <b>My Content</b> folder, which is a location                                                                  | You can include environment variables in the path.                                                                                                    |
|                           | on the user's computer where he or she can store individual content.                                                                             | This property is useful if you want to store content in a shared network folder so users can access their <b>My Content</b> folder from any computer on the network. |

# APPENDIX A

Windows Installer properties and parameters

| Property                       | Allowed values                                                                                                    | Notes                                                                                                    |
|--------------------------------|----------------------------------------------------------------------------------------------------|----------------------------------------------------------------------------------------------------|
| PRINT_<br>CAPTURE              | (default): Install the Print Capture Driver.  [Empty string]: Don't install the Print Capture Driver.                                             | The Print Capture Driver is a printer driver that enables users to export content from other programs to SMART Notebook software by using the SMART Notebook Document Writer.                      |
| INSTALL_<br>DOCCAM_<br>DRIVERS | 1 (default): Enable the registration of SMART Document Camera drivers. [Empty string]: Disable the registration of SMART Document Camera drivers. | Disable the registration of SMART Document Camera drivers if they conflict with existing third-party drivers on the computer.                                                                      |
| SMART Response                 | software properties                                                                                                    |                                                                                                    |
| RESPONSE_<br>ACTIVATION        | [String]: The path to the SMART Response software registry file.                                                                                  | Contact SMART Support for details. This property is applicable only if students answer questions using Senteo, SMART Response, SMART Response LE, SMART Response PE or SMART Response XE clickers. |

| Property          | Allowed values                                                                                                    | Notes                                                                                       |
|-------------------|----------------------------------------------------------------------------------------------------|---------------------------------------------------------------------------------------------|
| RESPONSE_<br>MODE | 1: Install the software in standard mode. (Students answer questions using Senteo or SMART Response clickers.)                                                                                      | You or the user can change the mode after installation using the SMART Response Setup Tool. |
|                   | 2: Install the software in CE mode.<br>(Students answer questions using<br>SMART Notebook SE software.)                                                                                             |                                                                                             |
|                   | 4: Install the software in LE mode. (Students answer questions using SMART Response LE clickers.)                                                                                                   |                                                                                             |
|                   | 8 (default): Install the software in PE mode. (Students answer questions using SMART Response PE clickers.)                                                                                         |                                                                                             |
|                   | 16: Install the software in XE mode. (Students answer questions using SMART Response XE clickers.)                                                                                                  |                                                                                             |
|                   | 32: Install the software in VE mode. (Students answer questions using SMART Response VE Internetenabled devices.)                                                                                   |                                                                                             |
|                   | 64: Install the software in Mixed mode. (Students answer questions using Senteo, SMART Response, SMART Response LE, SMART Response PE or SMART Response XE clickers or SMART Notebook SE software.) |                                                                                             |
|                   | 128: Install the software in Mixed mode with additional support for SMART Response VE Internetenabled devices.                                                                                      |                                                                                             |
| LOSU_RDM          | 1 (default): Add the SMART Response icon to the notification area when the user logs on.                                                                                                    |                                                                                             |
|                   | [Empty string]: Don't add the SMART Response icon to the notification area when the user logs on.                                                                                                   |                                                                                             |

| Property                              | Allowed values                                                                                                    | Notes                                                                                                    |
|---------------------------------------|----------------------------------------------------------------------------------------------------|----------------------------------------------------------------------------------------------------|
| LOSU_RHWS                             | 1 (default): Start the SMART Response hardware service when the user logs on. [Empty string]: Don't start the SMART Response hardware service when the user logs on. |                                                                                                    |
| INSTALL_<br>DATABASE                  | (default): Install the     SMART Response education     standards database.  [Empty string]: Don't install the     SMART Response education     standards database.  |                                                                                                    |
| FILE_PORT                             | [String]: The port you want to use to receive assessment information from SMART Notebook SE software.                                                                | This property is applicable only if you're installing SMART Response software in CE mode.                                                                                                    |
| SECURE_BASE_<br>PORT                  | [String]: The secure port you want to use to receive assessment information from SMART Notebook SE software.                                                         | This property is applicable only if you're installing SMART Response software in CE mode.                                                                                                    |
| CERTIFICATE_<br>FOLDER                | [String]: The path to and file name of the security certificate for Diffie-Hellman encryption.                                                                       | This property is applicable only if you're installing SMART Response software in CE mode.                                                                                                    |
| SMART Sync soft                       | ware properties                                                                                                    |                                                                                                    |
| ENABLE_<br>ADMINISTERED_<br>CLASSLIST | 1: Administer class lists using a SMART School file.  [Empty string] (default): Don't administer class lists using a SMART School file.                              | If you want to administer class lists using a SMART School file, you must install SMART Sync Administrator Tool, use it to create the file, and then specify the path to the file using the SCHOOLFILE property.  For information on SMART Sync Administrator Tool, see the SMART Sync 2011 system administrator's guide (smarttech.com/kb/160490). |
| SCHOOLFILE                            | [String]: The path to the SMART School file.                                                                                                    |                                                                                                    |

| Property                                      | Allowed values                                                                                                    | Notes                                                                                                    |
|-----------------------------------------------|----------------------------------------------------------------------------------------------------|----------------------------------------------------------------------------------------------------|
| ENABLE_<br>CONNECT_<br>STUDENTS_<br>USING_CLS | 1: Connect students using SMART Sync Class List Server. 0 (default): Don't connect students using SMART Sync Class List Server.                                                                                                    | If you want to connect students using SMART Sync Class List Server, you must install SMART Sync Class List Server, and then specify the host name or IP address in the SYNC_NAMINGSERVERLOC property.  For information on SMART Sync Class List Server, see the SMART Sync 2011 system administrator's guide (smarttech.com/kb/160490). |
| SYNC_NAMING<br>SERVERLOC                      | [String]: The host name or IP address of SMART Sync Class List Server.                                                                                                    |                                                                                                    |
| SMART Product D                               | rivers properties                                                                                                    |                                                                                                    |
| ENABLE_<br>STPCS                              | 1 (default): Use Tablet PC functionality with the SMART Board interactive whiteboard without connecting a Tablet PC. [Empty string]: Don't use Tablet PC functionality with the SMART Board interactive whiteboard without connecting a Tablet PC. | This property is applicable for the Windows Vista and Windows 7 operating systems. It has no effect on other operating systems.  If you specify [Null], users don't have touch support at the Windows logon screen.                                                                                                    |
| LOSU_<br>BRDTOOLS                             | (default): Start SMART Board Tools when the user logs on. [Empty string]: Don't start SMART Board Tools when the user logs on.                                                                                                    |                                                                                                    |
| LOSU_INK                                      | 1 (default): Start SMART Ink when the user logs on. [Empty string]: Don't start SMART Ink when the user logs on.                                                                                                    |                                                                                                    |
| DEFAULT_PDF                                   | 1: Set SMART Ink Viewer as the default PDF viewer.  [Empty string] (default): Don't set SMART Ink Viewer as the default PDF viewer.                                                                                                    |                                                                                                    |

| Property                         | Allowed values                                                                                                    | Notes                                                                                                    |
|----------------------------------|----------------------------------------------------------------------------------------------------|----------------------------------------------------------------------------------------------------|
| LOSU_VANTAGE                     | [Empty string] (default): Don't enable the SMART Vantage and SNMP services.  1: Enable the SMART Vantage and SNMP services and, if you're installing the software in UI mode, start the service after the installation is complete. | Alternatively, you can use the START_VANTAGE_SERVICE and START_SNMP_SERVICE properties. Enable these services if your school or district is using SMART Vantage software.                                                                                                    |
| START_<br>SNMP_SERVICE           | 1: Enable SMART SNMP Agent, allowing you to remotely monitor and control your SMART products and projectors from a central location.  [Empty string] (default): Disable SMART SNMP Agent.                                           |                                                                                                    |
| INSTALL_<br>UNSIGNED_<br>DRIVERS | Enable the registration of unsigned third-party drivers.     (default): Disable the registration of unsigned third-party drivers.                                                                                                   | If you enable the registration of unsigned third-party drivers, the installation process could ask users if they trust the makers of the drivers during installation. This can cause issues if you deploy the installation in Silent mode. Therefore, it's best to disable the registration of third-party drivers if you deploy the installation in Silent mode. |
| Language pack pro                | operties                                                                                                    |                                                                                                    |
| Don't select more th             | nan 20 language packs (see smarttech.co                                                                                                    | om/kb/170081).                                                                                                    |
| SQ                               | 1: Install the Albanian language pack.                                                                                                    |                                                                                                    |
| AR                               | 1: Install the Arabic language pack.                                                                                                    |                                                                                                    |
| EU                               | 1: Install the Basque language pack.                                                                                                    |                                                                                                    |
| CA                               | 1: Install the Catalan language pack.                                                                                                    |                                                                                                    |
| ZH_CN                            | 1: Install the Chinese (Simplified) language pack.                                                                                                    |                                                                                                    |
| ZH_TW                            | 1: Install the Chinese (Traditional) language pack.                                                                                                    |                                                                                                    |
| HR                               | 1: Install the Croatian language pack.                                                                                                    |                                                                                                    |
| CS                               | 1: Install the Czech language pack.                                                                                                    |                                                                                                    |
| DA                               | 1: Install the Danish language pack.                                                                                                    |                                                                                                    |
| NL                               | 1: Install the Dutch language pack.                                                                                                    |                                                                                                    |
| EN_GB                            | 1: Install the English (UK) language pack.                                                                                                    |                                                                                                    |
| ET                               | 1: Install the Estonian language pack.                                                                                                    |                                                                                                    |

| Property | Allowed values                                      | Notes |
|----------|-----------------------------------------------------|-------|
| FI       | 1: Install the Finnish language pack.               |       |
| FR       | 1: Install the French language pack.                |       |
| GA       | 1: Install the Gaelic (Ireland) language pack.      |       |
| GD       | 1: Install the Gaelic (Scotland) language pack.     |       |
| GL       | 1: Install the Galician language pack.              |       |
| DE       | 1: Install the German language pack.                |       |
| EL       | 1: Install the Greek language pack.                 |       |
| GU_IN    | 1: Install the Gujarati language pack.              |       |
| HE       | 1: Install the Hebrew language pack.                |       |
| HI_IN    | 1: Install the Hindi language pack.                 |       |
| HU       | 1: Install the Hungarian language pack.             |       |
| IS       | 1: Install the Icelandic language pack.             |       |
| IT       | 1: Install the Italian language pack.               |       |
| JA       | 1: Install the Japanese language pack.              |       |
| KN_IN    | 1: Install the Kannada language pack.               |       |
| KK       | 1: Install the Kazakh language pack.                |       |
| КО       | 1: Install the Korean language pack.                |       |
| LV       | 1: Install the Latvian language pack.               |       |
| LT       | 1: Install the Lithuanian language pack.            |       |
| MK       | 1: Install the Macedonian language pack.            |       |
| MS       | 1: Install the Malay language pack.                 |       |
| MI_IN    | 1: Install the Malayalam language pack.             |       |
| MI       | 1: Install the Maori language pack.                 |       |
| MR_IN    | 1: Install the Marathi language pack.               |       |
| NB       | 1: Install the Norwegian language pack.             |       |
| PL       | 1: Install the Polish language pack.                |       |
| PT_PT    | 1: Install the Portuguese (Portugal) language pack. |       |
| PT_BR    | 1: Install the Portuguese (Brazil) language pack.   |       |

| Property            | Allowed values                                                                                 | Notes |
|---------------------|------------------------------------------------------------------------------------------------|-------|
| RO                  | 1: Install the Romanian language pack.                                                         |       |
| RU                  | 1: Install the Russian language pack.                                                          |       |
| SR                  | 1: Install the Serbian language pack.                                                          |       |
| SK                  | 1: Install the Slovak language pack.                                                           |       |
| SL                  | 1: Install the Slovenian language pack.                                                        |       |
| ES                  | 1: Install the Spanish (Spain) language pack.                                                  |       |
| ES_MX               | 1: Install the Spanish (Mexico) language pack.                                                 |       |
| SW                  | 1: Install the Swahili language pack.                                                          |       |
| SV                  | 1: Install the Swedish language pack.                                                          |       |
| TA_IN               | 1: Install the Tamil language pack.                                                            |       |
| TE_IN               | 1: Install the Telugu language pack.                                                           |       |
| TR                  | 1: Install the Turkish language pack.                                                          |       |
| UK                  | 1: Install the Ukrainian language pack.                                                        |       |
| VA                  | 1: Install the Valencian language pack.                                                        |       |
| CY                  | 1: Install the Welsh language pack.                                                            |       |
| Internet access pro | pperties                                                                                       |       |
| ACC                 | [Integer]: Enable Internet access for specified components.  • 0: No components                |       |
|                     | 1: Gallery Setup                                                                               |       |
|                     | 2: Language Setup                                                                              |       |
|                     | <ul> <li>3: Gallery Setup and Language<br/>Setup</li> <li>13: All components except</li> </ul> |       |
|                     | Language Setup  14: All components except Gallery Setup  15 (default): All components          |       |

# **Parameters**

The following are the standard Windows Installer parameters for the msiexec command.

| Parameter | Use                                                                                                    |
|-----------|----------------------------------------------------------------------------------------------------|
| /q        | Hide the installation wizard.                                                                                                    |
|           | i NOTE                                                                                                    |
|           | This is Silent mode.                                                                                                    |
| /qb       | Show a basic installation wizard.                                                                                                    |
| /qb!      | Show a basic installation wizard without a Cancel button.                                                                                                    |
| /qb+      | Show a basic installation wizard with a dialog box signaling the end of the installation.                                                                               |
| /qb+!     | Show a basic installation wizard without a <b>Cancel</b> button but with a dialog box signaling the end of the installation.                                            |
| /qr       | Show a reduced installation wizard.                                                                                                    |
| /qf       | Show the full installation wizard, including a dialog box signaling the end of the installation or the <i>Fatal Error</i> , <i>User Exit</i> or <i>Exit</i> dialog box. |
| /qn       | Hide the installation wizard and the dialog box signaling the end of the installation.                                                                                  |
| /qn+      | Hide the installation wizard but show the dialog box signaling the end of the installation.                                                                             |

# **Examples**

The following example installs SMART Notebook software and SMART Product Drivers in Silent mode:

```
msiexec /i "[Path]\SMART Education Software.msi" INSTALL_NOTEBOOK=1
   INSTALL_BOARD=1 /q
```

The following example installs SMART Notebook software in Silent mode, providing a product key and automatically activating the software upon completion of the installation:

```
msiexec /i "[Path]\SMART Education Software.msi" INSTALL_NOTEBOOK=1
NB PROD KEY=[22- or 25-character product key] ACTIVATE LICENSE=1 /q
```

#### APPENDIX A

Windows Installer properties and parameters

The following example installs SMART Notebook software in Silent mode, linking to centrally located Gallery content:

```
msiexec /i "[Path]\SMART Education Software.msi" INSTALL_NOTEBOOK=1
NETWORK_CONTENT=1 CONTENT_TARGET_PATH="\\SchoolServer\Gallery" /q
```

The following example installs SMART Response software in CE mode in Silent mode:

```
\label{location} $$ \mbox{msiexec /i "$[Path] \shape Education Software.msi" INSTALL_RESPONSE=1 $$ $$ \end{tensor} $$ \mbox{RESPONSE\_MODE=2 /q} $$
```

The following example installs SMART Sync software in Silent mode, specifying the location of the SMART School file:

```
msiexec /i "[Path]\SMART Education Software.msi" INSTALL_SYNC=1
   SCHOOLFILE="\\SchoolServer\SchoolFile\SchoolFile.school" /q
```

# Appendix B

# Language files and codes

| Installation language files and codes. | . 59 |
|----------------------------------------|------|
| Language packs                         | 60   |

# Installation language files and codes

| Language              | Code | File     |
|-----------------------|------|----------|
| English (U.S.)        | 1033 | 1033.mst |
| English (UK)          | 2057 | 2057.mst |
| Arabic                | 1025 | 1025.mst |
| Basque                | 1069 | 1069.mst |
| Catalan               | 1027 | 1027.mst |
| Chinese (Simplified)  | 2052 | 2052.mst |
| Chinese (Traditional) | 1028 | 1028.mst |
| Croatian              | 1050 | 1050.mst |
| Czech                 | 1029 | 1029.mst |
| Danish                | 1030 | 1030.mst |
| Dutch                 | 1043 | 1043.mst |
| Finnish               | 1035 | 1035.mst |
| French (France)       | 1036 | 1036.mst |
| French (Canada)       | 3084 | 3084.mst |
| German                | 1031 | 1031.mst |
| Greek                 | 1032 | 1032.mst |
| Hebrew                | 1037 | 1037.mst |
| Hungarian             | 1038 | 1038.mst |
| Italian               | 1040 | 1040.mst |
| Japanese              | 1041 | 1041.mst |
| Korean                | 1042 | 1042.mst |
| Norwegian             | 1044 | 1044.mst |
| Polish                | 1045 | 1045.mst |

| Language              | Code | File     |
|-----------------------|------|----------|
| Portuguese (Portugal) | 2070 | 2070.mst |
| Portuguese (Brazil)   | 1046 | 1046.mst |
| Romanian              | 1048 | 1048.mst |
| Russian               | 1049 | 1049.mst |
| Serbian               | 3098 | 3098.mst |
| Slovak                | 1051 | 1051.mst |
| Slovenian             | 1060 | 1060.mst |
| Spanish (Spain)       | 1034 | 1034.mst |
| Spanish (Mexico)      | 2058 | 2058.mst |
| Swedish               | 1053 | 1053.mst |
| Turkish               | 1055 | 1055.mst |

# Language packs

| File                                           | Code                                   |
|------------------------------------------------|----------------------------------------|
| albanian_language_pack.msi                     | {DCE79A79-D05E-45E4-B473-0E43A82A4958} |
| arabic_language_pack.msi                       | {9F6226AA-088E-453F-8A0C-1EC0F3E53876} |
| basque_language_pack.msi                       | {66026B64-FB7E-4AF3-886C-22CA4C9303BF} |
| catalan_language_pack.msi                      | {27E2441F-9F1F-4126-996F-CE953D9924BB} |
| chinese_(simplified)_language_<br>pack.msi     | {0507C320-0AAC-48C5-A9E2-5EF1939EDF56} |
| chinese_(traditional)_language_<br>pack.msi    | {7ECCD035-2DA2-42B1-BE34-C71044C5CE8F} |
| croatian_language_pack.msi                     | {139CE9AD-B37F-4A8D-96B9-82836CADAD7D} |
| czech_language_pack.msi                        | {D4D68022-BE82-4C7B-87D5-2460A9BDB001} |
| danish_language_pack.msi                       | {1EAB215B-E60D-4734-81C6-20D2A7A3B5A3} |
| dutch_language_pack.msi                        | {9B2B8676-0C52-4F97-9869-3E0CC87C85E0} |
| english_(united_kingdom)_language_<br>pack.msi | {AD53E305-0F31-426E-85D1-35C63D913639} |
| estonian_language_pack.msi                     | {DBBA7E9F-5C67-4495-9CF3-0B4C7F47ECE9} |
| finnish_language_pack.msi                      | {D31510A9-657B-4B88-8BFA-16218345D3BE} |
| french_language_pack.msi                       | {015BE11B-72BE-44C4-99BA-36CA831757E4} |
| gaelic_(ireland)_language_pack.msi             | {F9B00A43-6B90-4485-BA35-C31E744DF036} |
| gaelic_(scotland)_language_pack.msi            | {6ADECEE0-1A97-4223-92BC-76BBD2E91424} |
| galician_language_pack.msi                     | {69D5E617-C1C0-43CD-AE1D-D5D625A941BA} |
| german_language_pack.msi                       | {5C3C89CB-A719-46C5-80C7-2E2237AD3692} |

| File                                                         | Code                                   |
|--------------------------------------------------------------|----------------------------------------|
| greek_language_pack.msi                                      | {BCC482A0-4667-4D8A-A010-490F05F5BD2D} |
| gujarati_language_pack.msi                                   | {60880B5B-AD27-4A85-B84D-39970194E02D} |
| hebrew_language_pack.msi                                     | {CEE72F7E-A775-4A9B-9F9F-9F197FDBC5CA} |
| hindi_language_pack.msi                                      | {2CC18069-C248-4AEB-AB9D-FCE39BDDB4AE} |
| hungarian_language_pack.msi                                  | {452B064F-DBD5-4A79-85AB-CEEF2F2D54C8} |
| icelandic_language_pack.msi                                  | {0E96E801-76A4-4830-B3C2-E6666526F702} |
| italian_language_pack.msi                                    | {DB9D6AF8-FC14-43B2-B3CE-5A6C8C89CF44} |
| japanese_language_pack.msi                                   | {649C11F3-9B7D-423C-BB0F-AD5F985DE03A} |
| kannada_language_pack.msi                                    | {8DB49BC1-D17F-4607-BE3C-03B3ECA157E7} |
| kazakh_language_pack.msi                                     | {1BD9BC37-580E-4AC4-ABE1-088E4F95800B} |
| korean_language_pack.msi                                     | {B2AA7B7B-DBFE-4B9C-845B-41A9A8607D93} |
| latvian_language_pack.msi                                    | {0078E046-7BED-4EDF-ADFE-45CF884CB5BA} |
| lithuanian_language_pack.msi                                 | {611B5F17-BABE-43BE-A436-4989E005706A} |
| macedonian_language_pack.msi                                 | {D1912344-2EF0-4940-BD1C-D70DE2CA1690} |
| malayalam_language_pack.msi                                  | {EB212790-F42D-491C-B658-E36C7130167C} |
| malaysian_language_pack.msi                                  | {902F0C70-0C0C-472D-A556-CBF42EC9AB0F} |
| maori_language_pack.msi                                      | {C803F88D-EAB2-4CE1-8AC6-4986AE3037E5} |
| marathi_language_pack.msi                                    | {C7D8B229-0BD6-4350-BF79-259E3609F96C} |
| norwegian_language_pack.msi                                  | {E5B6189B-2FEE-4B0F-98DE-F86F04975528} |
| polish_language_pack.msi                                     | {B009E70F-71B7-43EA-A4A2-EED4D65751AB} |
| portuguese_(portugal)_language_<br>pack.msi                  | {F9914964-383B-4B92-ADEC-6A5608566219} |
| portuguese_(brazil)_language_pack.msi                        | {97A542D0-3E82-4F73-A594-7E284559C66F} |
| romanian_language_pack.msi                                   | {2E200EE3-41B5-4600-889D-5AE9D18D4739} |
| russian_language_pack.msi                                    | {6BDED2D7-9987-49B1-81B8-6EB2B38B559A} |
| serbian_language_pack.msi                                    | {CEB2A81D-EC54-4BCD-9B51-F89CD5B6501B} |
| slovak_language_pack.msi                                     | {8957DF90-DFFD-4EB7-90B0-88FED799B82C} |
| slovenian_language_pack.msi                                  | {23530579-1E05-4581-BFA7-5B3A94E11928} |
| spanish_language_pack.msi                                    | {29ADE094-DA64-46EC-835C-1DEC4A035614} |
| spanish_(international_latin_american)_<br>language_pack.msi | {F7C06E3B-9BC3-411C-867E-53CAE223DB13} |
| swahili_language_pack.msi                                    | {BE1B26E6-2BDF-4D75-8C13-779DB0E3DD7A} |
| swedish_language_pack.msi                                    | {640A01FF-E76A-458B-A630-EE8BCDBF4649} |
| tamil_language_pack.msi                                      | {A015689E-13BC-4F91-9E74-E242508DB63D} |
| telugu_language_pack.msi                                     | {2D5485F9-841F-4B65-99B6-BD372C0275DB} |
| turkish_language_pack.msi                                    | {C1F6AEE2-93BE-408B-8941-856A8B69E1B7} |

# APPENDIX B

Language files and codes

| File                        | Code                                   |
|-----------------------------|----------------------------------------|
| ukrainian_language_pack.msi | {E6A6D3E5-B167-4F9C-BAFF-1B48DA490969} |
| valencian_language_pack.msi | {523CA98D-E3EB-46A9-A2AF-36C90679C397} |
| welsh_language_pack.msi     | {39CBF505-6D5E-4FB1-AB83-E6954019817B} |

# Appendix C

# Installing and maintaining Gallery content

| Installing Gallery content.                                                        | 64 |
|------------------------------------------------------------------------------------|----|
| Installing Gallery content on each computer from the SMART website                 | 64 |
| Configuring Gallery content using the command line interface                       | 64 |
| Configuring Gallery content using SMART Install Manager                            | 64 |
| Installing Gallery content on each computer from a folder on your school's network | 65 |
| Downloading Gallery content                                                        | 65 |
| Configuring Gallery content using the command line interface.                      | 66 |
| Configuring Gallery content using SMART Install Manager.                           | 66 |
| Installing Gallery content in a central location.                                  | 67 |
| Downloading Gallery content                                                        | 67 |
| Configuring Gallery content using the command line interface.                      | 68 |
| Configuring Gallery content using SMART Install Manager.                           | 69 |
| Modifying Gallery content                                                          | 69 |
| Commands.                                                                          | 71 |
| Flags.                                                                             | 72 |
| Parameters.                                                                        | 72 |
| Examples                                                                           | 73 |
| Downloading a Gallery collection                                                   | 73 |
| Downloading certain categories of a Gallery collection                             | 74 |
| Installing a Gallery collection                                                    | 74 |
| Installing certain categories of a Gallery collection                              | 74 |
| Registering installed Gallery collections.                                         | 74 |
| Removing a Gallery collection                                                      | 74 |
| Changing Gallery content locations.                                                | 75 |
| Starting the software in Administration mode.                                      | 75 |
| Changing the location of the My Content folder.                                    | 75 |
| Creating or connecting to Team Content folders.                                    | 76 |
| Connecting to an RSS feed.                                                         | 78 |
|                                                                                    |    |

#### APPENDIX C

Installing and maintaining Gallery content

Gallery content includes the following:

- Gallery Essentials, which is a collection of educational photos and other images, audio files, and Adobe Flash Player compatible files.
- Lesson Activity Toolkit, which contains objects teachers can use to create their own lesson activities.

You can access Gallery content from the *Gallery* tab in SMART Notebook software.

# **Installing Gallery content**

There are three options for installing Gallery content.

| Option | Description                                                                                               |
|--------|----------------------------------------------------------------------------------------------------|
| 1      | Install Gallery content on each user's computer from the SMART website.                                   |
| 2      | Install Gallery content on each user's computer from a folder on your school's network.                   |
| 3      | Install Gallery content in a central location, and then configure the software to refer to that location. |

# **□** TIP

Option 3 is ideal for environments where hard disk space on computers is limited.

# Installing Gallery content on each computer from the SMART website

# Configuring Gallery content using the command line interface

If you're customizing the software using the command line interface, include the CONTENT\_ TARGET\_PATH property in the installation package customization. You can also include the FULL\_ GALLERY and \*\_CONTENT properties to define the Gallery content you want to install. For more information on these properties, see *Windows Installer properties and parameters* on page 43.

## Configuring Gallery content using SMART Install Manager

If you're customizing the software using SMART Install Manager, complete the procedure in this section to configure Gallery content.

## To configure Gallery content using SMART Install Manager

- 1. Open the software installation package in SMART Install Manager.
- 2. Click Product Selection.

The *Product Selection* page appears.

#### APPENDIX C

Installing and maintaining Gallery content

- 3. Select **SMART Notebook** (and any other products you want to install).
- 4. Click Gallery Content.

The Gallery Content page appears.

- 5. Click Install the Gallery on each computer.
- 6. In the *Destination location* box, type the path of the location on each computer where you want to install the Gallery collections (if you don't want to use the default folder).
- 7. Select the Gallery collections you want to install.
- 8. Publish your changes as an MST file, and then deploy the MSI and MST files.

# Installing Gallery content on each computer from a folder on your school's network

# **Downloading Gallery content**

Download Gallery content from the DVD or the Internet to a folder on your school's network following the procedures in this section, and then install the content on each computer from this folder.

# i NOTE

To download Gallery content from the DVD, you must have Gallery Setup on your computer. Gallery Setup is included with SMART Install Manager, SMART Notebook software and SMART Notebook SE software.

# To download Gallery content from the DVD

- 1. Insert the DVD in your computer's DVD drive.
- 2. If the DVD browser appears, close it.
- 3. In Windows Explorer, browse to [DVD drive]\Content\Gallery Essentials.
- 4. Double-click **SMARTEssentials.gallerycollection**.

Gallery Setup starts.

- 5. In the *Content* tab, select the categories you want to include and clear the categories you don't want to include.
- 6. In the *Languages* tab, select the language packs you want to include and clear the language packs you don't want to include.

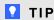

To see the language pack names in English, clear Show native names.

#### APPENDIX C

Installing and maintaining Gallery content

- 7. In the *Installation folder for Gallery content* box, type the path to the folder where you want to store the Gallery collection.
- 8. Click OK.

Gallery Setup installs the selected Gallery collection.

- 9. Click Finish.
- Repeat steps 3 to 9 for the Lesson Activity Toolkit ([DVD drive]\Content\Lesson Activity
   Toolkit\Lesson Activity Toolkit.gallerycollection).

# To download Gallery content from the Internet

- 1. Open the DVD software installation package in SMART Install Manager.
- 2. Click Product Selection.

The *Product Selection* page appears.

- 3. Select **SMART Notebook**.
- 4. Click Gallery Content.

The Gallery Content page appears.

- 5. Click Install the Gallery on each computer.
- 6. Click **Download**, and then select the location to download the Gallery content to.
- 7. Click **OK** to start the download.
- 8. Click Close when the download is complete.

# Configuring Gallery content using the command line interface

If you're customizing the software using the command line interface, include the CONTENT\_ SOURCE\_PATH and CONTENT\_TARGET\_PATH properties in the installation package customization. You can also include the FULL\_GALLERY and \*\_CONTENT properties to define the Gallery content you want to install. For more information on these properties, see *Windows Installer properties and parameters* on page 43.

# Configuring Gallery content using SMART Install Manager

If you're customizing the software using SMART Install Manager, complete the procedure in this section to configure Gallery content.

#### To configure Gallery content using SMART Install Manager

- 1. Open the software installation package in SMART Install Manager.
- 2. Click Product Selection.

The *Product Selection* page appears.

- 3. Select **SMART Notebook** (and any other products you want to install).
- 4. Click Gallery Content.

The Gallery Content page appears.

- 5. Click Install the Gallery on each computer.
- 6. In the *Source location* box, type the path to the folder on your school's network that contains the Gallery content (if you downloaded Gallery collections to your school's network).
- 7. In the *Destination location* box, type the path of the location on each computer where you want to install the Gallery collections (if you don't want to use the default folder).
- 8. Clear the Gallery collections you don't want to install.
- 9. Publish your changes as an MST file, and then deploy the MSI and MST files.

## Installing Gallery content in a central location

#### **Downloading Gallery content**

To place and use Gallery content in a central location on your school's network, you must first download the content from the DVD or the Internet to that location by performing one of the procedures in this section.

### **I** NOTE

To download Gallery content from the DVD, you must have Gallery Setup on your computer. Gallery Setup is included with SMART Install Manager, SMART Notebook software and SMART Notebook SE software.

#### To download Gallery content from the DVD

- 1. Insert the DVD in your computer's DVD drive.
- 2. If the DVD browser appears, close it.
- 3. In Windows Explorer, browse to [DVD drive]\Content\Gallery Essentials.

Installing and maintaining Gallery content

4. Double-click SMARTEssentials.gallerycollection.

Gallery Setup starts.

- 5. In the *Content* tab, select the categories you want to include and clear the categories you don't want to include.
- 6. In the *Languages* tab, select the language packs you want to include and clear the language packs you don't want to include.

#### **∏** TIP

To see the language pack names in English, clear **Show native names**.

- 7. In the *Installation folder for Gallery content* box, type the path to the folder where you want to store the Gallery collection.
- 8. Click OK.

Gallery Setup installs the selected Gallery collection.

- 9. Click Finish.
- Repeat steps 3 to 9 for the Lesson Activity Toolkit ([DVD drive]\Content\Lesson Activity Toolkit\Lesson Activity Toolkit.gallerycollection).

#### To download Gallery content from the Internet

- 1. Open the DVD software installation package in SMART Install Manager.
- 2. Click Product Selection.

The *Product Selection* page appears.

- 3. Select SMART Notebook.
- 4. Click Gallery Content.

The Gallery Content page appears.

- 5. Click Share Gallery content with all computers from a common network location.
- 6. If you want to download the Gallery Essentials collection, click **Install** beside *Essentials for Educators*, and then follow the on-screen instructions.
- 7. If you want to download the Lesson Activity Toolkit collection, click **Install** beside Lesson Activity Toolkit, and then follow the on-screen instructions.

#### Configuring Gallery content using the command line interface

If you're customizing the software using the command line interface, include the NETWORK\_
CONTENT and CONTENT\_TARGET\_PATH properties in the installation package customization.

Installing and maintaining Gallery content

For more information on these properties, see *Windows Installer properties and parameters* on page 43.

#### Configuring Gallery content using SMART Install Manager

If you're installing the software using SMART Install Manager, complete the procedure in this section to configure Gallery content.

#### To configure Gallery content using SMART Install Manager

- 1. Open the software installation package in SMART Install Manager.
- 2. Click Product Selection.

The *Product Selection* page appears.

- 3. Select **SMART Notebook** (and any other products you want to install).
- 4. Click Gallery Content.

The Gallery Content page appears.

- 5. Click Share Gallery content with all computers from a common network location.
- 6. In the *Gallery location* box, type the path to the folder on your school's network that contains the Gallery content.
- 7. Publish your changes as an MST file, and then deploy the MSI and MST files.

## Modifying Gallery content

After installing the software, you can modify Gallery content using Gallery Setup. This program is available under [Programs folder]\Common Files\SMART Technologies\SMART Product Update and you can run it from a graphical user interface or the command line.

#### To run Gallery Setup from a graphical user interface

- In Windows Explorer, browse to [Programs folder]\Common Files\SMART Technologies\SMART Product Update.
- 2. Double-click Gallery Setup.exe.

The Select a Gallery dialog box appears.

- 3. Select the Gallery collection you want to modify, and then click **OK**.
  - Gallery Setup starts.
- 4. In the *Content* tab, select the categories you want to include and clear the categories you don't want to include.

Installing and maintaining Gallery content

5. In the *Languages* tab, select the language packs you want to include and clear the language packs you don't want to include.

### **∏** TIP

To see the language pack names in English, clear the **Show native names** check box.

- 6. In the *Installation folder for Gallery content* box, type the path to the folder where you want to store the Gallery collection.
- 7. Click OK.

Gallery Setup updates the selected Gallery collection.

8. Click Finish.

#### To run Gallery Setup from the command line

- 1. Open a Command Prompt window.
- 2. Type the following command:

```
"[Path]\Gallery Setup.exe" [Command] [Flags] [Parameters]
```

#### Where:

• [Path] is the path to the Gallery Setup.exe file.

### NOTE

The default path is **[Programs folder]\Common**Files\SMART Technologies\SMART Product Update.

- o [Command] is a command (see Commands on the next page).
- o [Flags] is one or more optional flags for the command (see Flags on page 72).
- [Parameters] is one or more parameters for the command (see Parameters on page 72).

#### NOTES

- For example commands, see *Examples* on page 73.
- o Gallery Setup doesn't support Windows Installer options.
- 3. Press ENTER.

Gallery Setup updates the selected Gallery collection.

## Commands

The following table defines available commands for Gallery Setup.

| Command      | Purpose                                                                                                 | Notes                                                                                                    |
|--------------|----------------------------------------------------------------------------------------------------|----------------------------------------------------------------------------------------------------|
| downloadall  | Download the entire Gallery collection to a source folder.                                              |                                                                                                    |
| downloadsome | Download specific categories of the Gallery collection to a source folder.                              | Specify which categories you want to download using thec parameter.                                                                  |
| installall   | Install the entire Gallery collection from the source folder to the destination folder.                 | If you omit thesource parameter,<br>Gallery Setup doesn't use a default<br>path unless you provide the<br>allowdownload flag.        |
|              |                                                                                                    | If you omit thedestination parameter, Gallery Setup uses the default path defined in the Gallery collection's configuration.         |
| installsome  | Install specific categories of the Gallery collection from the source folder to the destination folder. | If you omit thesource parameter, Gallery Setup doesn't use a default path unless you provide theallowdownload flag.                  |
|              |                                                                                                    | If you omit the <b>destination</b> parameter, Gallery Setup uses the default path defined in the Gallery collection's configuration. |
|              |                                                                                                    | Specify which categories you want to download using the <b>c</b> parameter.                                                          |
| teamcontent  | Register additional Team Content at the folder specified by the <b>destination</b> parameter.           | You must enter an existing Gallery destination.                                                                                      |
| mycontent    | Set the default My Content path to the folder specified by the <b>destination</b> parameter.            |                                                                                                    |
| repair       | Attempt to detect and optionally remove corrupted galleries.                                            | Include the <b>allowcleanup</b> parameter to delete corrupted galleries.                                                             |
| uninstall    | Remove the installed Gallery collection.                                                                |                                                                                                    |
| register     | Define the location of Gallery content.                                                                 | Use this command with the destination and configuration parameters, or with theguid parameter.                                       |

## Flags

The following table defines available flags for Gallery Setup.

| Flag          | Purpose                                                                                                    | Notes                                                                                                    |
|---------------|----------------------------------------------------------------------------------------------------|----------------------------------------------------------------------------------------------------|
| remote        | Prevent Gallery Setup from registering itself with the SMART software.                                                                                                    | This disables the <i>Check for Updates</i> feature and prevents users from updating the content.                        |
| verbose       | Output progress of operations to standard output when working in command line mode.                                                                                                    |                                                                                                    |
| overrideproxy | Set Gallery Setup to ignore default (system-wide or previously set) proxy settings where applicable, and use a proxy specified by theproxy parameter (server:port format), using a user name and password provided by theusername andpassword parameters. | You can set a user name and password without overrideproxy, and still use it for authentication with the default proxy. |
| allowdownload | Download the Gallery collection from the default URL specified in the configuration.                                                                                                    | Use this flag with theinstallall orinstallsome parameters when you omit thesource parameter.                            |
| forcedest     | Share Gallery content across users.                                                                                                    |                                                                                                    |

## **Parameters**

The following table defines available parameters for Gallery Setup.

| Parameter         | Value  | Purpose                                                                                                    | Notes                                                                                                    |
|-------------------|--------|----------------------------------------------------------------------------------------------------|----------------------------------------------------------------------------------------------------|
| source            | [Path] | Define the path to a local or<br>network folder where the Gallery<br>content is stored before<br>installation. | If you omit this parameter, the installation program uses the default URL from the Gallery configuration, as specified by the <b>guid</b> or <b>configuration</b> parameters. |
| <br>destination   | [Path] | Define the path to a local or<br>network folder where Gallery<br>Setup installs the Gallery<br>content.        | If you omit this parameter, Gallery Setup uses this default path found in the computer's registry.                                                                            |
| <br>configuration | [Path] | Define the full path to a .gallerycollection file, including the file name.                                    | If you omit this parameter, you must provide theguid parameter to specify a known Gallery collection.                                                                         |

| Parameter | Value         | Purpose                                                                                                    | Notes                                                                                                    |  |
|-----------|---------------|----------------------------------------------------------------------------------------------------|----------------------------------------------------------------------------------------------------|--|
| ргоху     | [Server:Port] | Specifies the proxy used by Gallery Setup when you include theoverrideproxy flag.                                                                                                    |                                                                                                    |  |
| guid      | [Identifier]  | Specify a known Gallery collection to work with.                                                                                                    | A Gallery collection is known if Gallery Setup has already opened its .gallerycollection file. In this situation, use this parameter instead of theconfiguration parameter.                |  |
| c         | [Alias]       | Download or install the category of the Gallery collection identified by [Alias].  Use this parameter with thedownloadsome andinstallsome commands.                                                | You can include severalc parameters in a single command. Valid [Alias] values for the Gallery Essentials collection are:                                                                   |  |
| ui        | N/A           | Specify the user interface level.  Use this parameter to show a progress indicator and error messages. If you don't include this parameter, Gallery Setup works silently without a user interface. | Useregister with thedownloadall ordownloadsome parameters to display the full user interface. Useregister with theinstallall orinstallsome parameters to display a minimal user interface. |  |

## **Examples**

### **Downloading a Gallery collection**

Use the following command to copy a Gallery collection from a specific source folder to a common destination folder:

```
"[Path]\Gallery Setup.exe" --downloadall --destination "[Path]" --configuration "[Path]"
```

Installing and maintaining Gallery content

#### Downloading certain categories of a Gallery collection

Use the following command to copy only certain categories of a Gallery collection from a specific source folder to a common destination folder:

```
"[Path]\Gallery Setup.exe" --downloadsome --destination "[Path]" --configuration "[Path]" --c "[Alias 1]" --c "[Alias 2]"
```

#### Installing a Gallery collection

Use the following command to install a Gallery collection from the default source (as defined in the gallerycollection file) to a specific destination folder:

```
"[Path] \Gallery Setup.exe" --installall --allowdownload --destination
"[Path]" --configuration "[Path]"
```

#### Installing certain categories of a Gallery collection

Use the following command to install certain categories of a Gallery collection from the default source (as defined in the .gallerycollection file) to a specific destination folder:

```
"[Path]\Gallery Setup.exe" --installsome --remote --source "[Path]" --allowdownload --destination "[Path]" --configuration "[Path]" --c "[Alias 1]" --c "[Alias 2]"
```

#### Registering installed Gallery collections

If you installed Gallery collections to a network location, use the following command to register the Gallery content with the SMART software on each user's computer:

```
"[Path]\Gallery Setup.exe" --register --remote --forcedest --destination "[Path]" --configuration "[Path]"
```

#### Removing a Gallery collection

Use the following command to remove the Gallery Essentials collection:

```
"[Path]\Gallery Setup.exe" --uninstall --guid gallery.smarttech.com
```

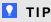

To automate the removal of a Gallery collection, you can use the command in a batch file as a startup script.

## **Changing Gallery content locations**

After installing the software, you can do the following:

- Change the location of the My Content folder.
- Create or connect to a Team Content folder.
- Connect to an RSS feed.

## Starting the software in Administration mode

Before you can maintain content folders, you must start the software in Administration mode.

#### To start SMART Notebook software in Administration mode

- 1. Open a Command Prompt window.
- 2. Type the following command:

```
"[Path]\Notebook.exe" /admin
```

Where [Path] is the path to the SMART Notebook software program folder.

### **I** NOTE

The default path is [Programs folder]\SMART Technologies\Education Software.

3. Press ENTER.

SMART Notebook software starts in Administration mode.

## Changing the location of the My Content folder

The **My Content** folder is a location where teachers and students can store content for their individual use.

You can specify the location of the My Content folder during installation or afterward.

#### To change the location of the My Content folder after installation

- 1. Start the software in Administration mode (see *Starting the software in Administration mode* above).
- 2. Click the Gallery tab.

Installing and maintaining Gallery content

3. Click the Click here for more Gallery options icon ∠, and then select Administration: Content Locations.

The Administration: Content Locations dialog box appears.

4. Click Browse.

The Browse For Folder dialog box appears.

- 5. Browse to and select the new My Content folder, and then click OK.
- 6. Click Close.
- 7. Close the software.

## Creating or connecting to Team Content folders

All users can create new content and save it in their **My Content** folders. To allow users to share content, you must create or connect to a **Team Content** folder.

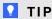

If you create a **Team Content** folder on a computer's hard disk, the folder is available only to users of that computer. However, if you create a **Team Content** folder on a server, the folder is available to all users on the school's network with read and write access to the folder.

#### To create a new Team Content folder

- 1. Start the software in Administration mode (see *Starting the software in Administration mode* on the previous page).
- 2. Click the Gallery tab.
- 3. Click the Click here for more Gallery options icon ∠, and then select Administration: Content Locations.

The Administration: Content Locations dialog box appears.

4. Click Create New.

The Browse For Folder dialog box appears.

5. Browse to and select the folder you want to designate as a **Team Content** folder, and then click **OK**.

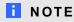

The software adds an **imsmanifest.xml** file to the **Team Content** folder after you click **OK**. This file identifies the folder as a **Team Content** folder.

Installing and maintaining Gallery content

- 6. Click Close.
- 7. Close the software.

#### To connect to an existing Team Content folder

- 1. Start the software in Administration mode (see *Starting the software in Administration mode* on page 75).
- 2. Click the Gallery tab.
- 3. Click the Click here for more Gallery options icon ∠, and then select Administration: Content Locations.

The Administration: Content Locations dialog box appears.

4. Click Add Existing.

The Browse For Folder dialog box appears.

- 5. Browse to and select the **Team Content** folder, and then click **OK**.
- 6. Click Close.
- 7. Close the software.

#### To disconnect a Team Content folder

- 1. Start the software in Administration mode (see *Starting the software in Administration mode* on page 75).
- 2. Click the Gallery tab.
- 3. Click the Click here for more Gallery options icon ∠, and then select Administration: Content Locations.

The Administration: Content Locations dialog box appears.

4. Select the folder in the *Team Content* list, and then click **Remove**.

#### **TIMPORTANT**

If you installed the Gallery Essentials and Lesson Activity Toolkit collections, folders for those collections appear in the *Team Content* list. Do not remove these folders from the list, or users will not be able to access these collections.

- 5. Click Close.
- 6. Close the software.

Installing and maintaining Gallery content

## Connecting to an RSS feed

You can connect to a public or private RSS feed to send information to your school's SMART Notebook software and SMART Notebook SE software users through the *Gallery* tab.

RSS is a format for delivering regularly changing web content. Many news-related websites, blogs and other publishers broadcast their content as RSS feeds.

#### To connect to an RSS feed

- 1. Start the software in Administration mode (see *Starting the software in Administration mode* on page 75).
- 2. Click the Gallery tab.
- 3. Click the Click here for more Gallery options icon ∠, and then select Administration: Content Locations.

The Administration: Content Locations dialog box appears.

- 4. Type the URL of the RSS feed in the Online Resources box.
- 5. Click Close.
- 6. Close the software.

## Appendix D

# Removing previous versions of SMART Board software

| Removing SMART Board software 9.x. | 79 |
|------------------------------------|----|
| Removing SMART Board software 8.x  | 80 |
| Removing SMART Board software 7.x  | 82 |
| Cleaning the registry.             | 83 |
|                                    |    |

If you have version 9.0 or earlier of SMART Board software on your computers, SMART recommends that you remove it before installing new software.

## Removing SMART Board software 9.x

You or your predecessor installed SMART Board software 9.x using the Windows Installer 3.1 installation utility.

You can remove SMART Board software 9.x using the installation package (if you still have it) or the product code.

#### To remove SMART Board software 9.x

Run the following command to remove the software using the installation package:

```
msiexec /x "[Path]\SMART Board Software.msi" [Parameter]
```

#### Where

- [Path] is the path to the SMART Board Software.msi file.
- [Parameter] is the installation parameter (see Parameters on page 56).

OR

#### APPENDIX D

Removing previous versions of SMART Board software

Run the following command to remove the software using the product code:

```
msiexec /x [Product code] [Parameter]
```

#### Where

• [Product code] is the product code for the version of SMART Notebook software you're removing, including the braces ("{" and "}").

| Version  | Product code                           |
|----------|----------------------------------------|
| 9.0.1.57 | {D2EC1505-9F11-4A94-9644-DCD0299DE491} |
| 9.1.0.40 | {BD6516BA-2314-4F2C-9ECD-29BCB1074AFB} |
| 9.1.3.47 | {8D757887-9CD3-4F97-9873-E049E1C264CE} |
| 9.1.4.51 | {EE2A5345-CBE2-4932-83B0-D628D0D24AF8} |
| 9.5.x.x  | {B72EB184-2A42-4B3C-8F8F-D7EF163829B4} |
| 9.7.x.x  | {46486451-E60F-42C3-92D7-796D8594688A} |

• [Parameter] is the installation parameter (see Parameters on page 56).

## Removing SMART Board software 8.x

You or your predecessor installed SMART Board software 8.x using the InstallShield® installation utility.

You can remove SMART Board software 8.x by creating a **setup.iss** file and then using the file to remove the software from all computers.

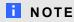

You need to create the **setup.iss** file only once. You can then use the file to remove the same version of SMART Board software from other computers on your network using a batch file or startup script.

#### APPENDIX D

Removing previous versions of SMART Board software

Before completing the following procedures, determine the product code for the version of SMART Board software installed on the computers.

| Version  | Product code                           |
|----------|----------------------------------------|
| 8.0.0.52 | {7823065C-AA64-425D-A9A3-18BF7B99E944} |
| 8.0.1    | {F414173A-7BE1-46C6-811A-51277A4D9E7B} |
| 8.1.0    | {155FBC4E-CF09-4698-961B-DF9787E6B8B8} |
| 8.1.1.24 | {7AD771BB-B681-4659-B7FA-223FCB1FDF56} |
| 8.1.2.8  | {55C574CA-8D71-46F1-9897-98DAE55C0394} |
| 8.1.3.17 | {10D2A154-D221-4455-8426-E67D12C092F9} |
| 8.1.4.19 | {41CEFD25-0D33-44EA-A19C-5A1EBABFC041} |

The product code includes the braces ("{" and "}").

#### To create the setup.iss file

1. Run the following command:

```
"C:\Program Files\Common Files\InstallShield\Driver\8\Intel 32\IDriver.exe" /MProductCode /11033 /r/z-AddRemove --RemoveReg
```

The InstallShield installation utility removes SMART Board software and creates a **setup.iss** file in the root Windows folder.

2. Move the setup.iss file to a location where all computers can access it.

#### To remove SMART Board software 8.x

Run the following command:

```
"C:\Program Files\Common Files\InstallShield\Driver\8\Intel
32\IDriver.exe" /MProductCode /11033 /s /z-AddRemove -RemoveReg
/f1"[Path to the setup.iss file]\setup.iss"/f2"[Path to the
uninst.log file]\uninst.log"
```

#### Where

- [Path to the setup.iss file] is the path to the **setup.iss** file you created in the previous procedure.
- [Path to the uninst.log file] is the path to the log file that the InstallShield installation utility creates when it removes the software.

## Removing SMART Board software 7.x

You or your predecessor installed SMART Board software 7.x using the InstallShield installation utility.

You can remove SMART Board software 7.x by creating a **setup.iss** file and then using the file to remove the software from all computers.

### **I** NOTE

You need to create the **setup.iss** file only once. You can then use the file to remove the same version of SMART Board software from other computers on your network using a batch file or startup script.

Before completing the following procedures, determine the product code for the version of SMART Board software installed on the computers.

| Version | GUID                                   |
|---------|----------------------------------------|
| 7.0     | {72226969-B20E-439E-B0A1-FD1EE5403CCF} |
| 7.1     | {93458E57-1D12-4F01-980D-62D5430048D0} |
| 7.1.1   | {14AE43DA-37FE-4B73-99C0-D02E01B48837} |
| 7.1.2   | {28E27E54-92A5-4717-A4E5-837D7E894AB4} |
| 7.1.3   | {FF332803-8B46-4392-A2F4-8790735F7B26} |

The product code includes the braces ("{" and "}").

#### To create the setup.iss file

1. Run the following command:

```
RunDll32
C:\PROGRA~1\COMMON~1\INSTAL~1\PROFES~1\RunTime\0701\Intel32\
Ctor.dll,LaunchSetup "C:\Program Files\InstallShield
Installation Information\GUID\setup.exe" /r -10x9 --AddRemove
```

The InstallShield installation utility removes SMART Board software and creates a **setup.iss** file in the root Windows folder.

2. Move the **setup.iss** file to a location where all computers can access it.

#### APPENDIX D

Removing previous versions of SMART Board software

#### To remove SMART Board software 7.x

Run the following command:

RunDll32 C:\PROGRA~1\COMMON~1\INSTAL~1\PROFES~1\RunTime\0701\Intel32\
Ctor.dll,LaunchSetup "C:\Program Files\InstallShield Installation
Information\GUID\setup.exe" /s -10x9 --AddRemove /f1"[Path to the
setup.iss file]\setup.iss" /f2"[Path to the setup.log
file]\setup.log"

#### Where

- [Path to the setup.iss file] is the path to the **setup.iss** file you created in the previous procedure.
- [Path to the setup.log file] is the path to the log file that the InstallShield installation utility creates when it removes the software.

## Cleaning the registry

When you remove a previous version of SMART Notebook software, the removal process can leave behind registry entries, preventing you from installing the latest version of the software.

#### CAUTION

Use caution when you open the Windows registry editor. If you incorrectly modify the Windows registry, you can damage your computer's operating system. Back up your registry before performing the following procedures.

If you're still having difficulties with remaining registry files, ensure that you have administrator rights and manually search the registry for SMART Notebook software, SMART Board software or SMART Product Drivers files.

### CAUTION

Do not remove files for other SMART products you want to retain. If you are unsure, contact SMART Support (smarttech.com/contactsupport).

#### APPENDIX D

Removing previous versions of SMART Board software

### To manually clean the registry

1. Press START+R.

The Run dialog box appears.

2. Type regedit, and click OK.

The Registry Editor window appears.

- 3. Locate SMART files in the following locations, and then delete them:
  - HKEY\_CURRENT\_USER\Software\SMART Technologies Inc.
  - HKEY\_LOCAL\_MACHINE\Software\SMART Technologies Inc.
  - HKEY\_CURRENT\_USER\Software\SMART Technologies
  - HKEY\_LOCAL\_MACHINE\Software\SMART Technologies
- 4. Close the Registry Editor window.
- 5. Restart your computer.

# Index

| 3                                                                                                    |                                                                                       | D                                                                          |                                                                                           |
|----------------------------------------------------------------------------------------------------|---------------------------------------------------------------------------------------|----------------------------------------------------------------------------|-------------------------------------------------------------------------------------------|
| 3D Tools See SMAR                                                                                             | T Notebook 3D<br>Tools                                                                | Danish<br>database                                                         | 53, 59-60<br>16                                                                           |
| A                                                                                                    |                                                                                       | desktop icons<br>Diffie-Hellman en<br>DirectX                              | 2                                                                                         |
| activation ActiveX administration content Administration mode Adobe Flash Player Albanian Arabic arts content | 10, 23, 43, 49<br>2-3, 21<br>47, 73<br>75<br>2-3, 21<br>53, 60<br>53, 59-60<br>47, 73 | document camera downloads drivers Print Capture SMART Docum unsigned Dutch | See SMART Document Camera 4  See Print Capture Driver tent Camera 14, 49 17, 53 53, 59-60 |
| В                                                                                                    |                                                                                       | E                                                                          |                                                                                           |
| Basque                                                                                                    | 53, 59-60                                                                             | education standar<br>encryption<br>English<br>English content              | 16, 51<br>53, 59-60<br>48, 73                                                             |
| Catalan certificate file checklist Chinese command line interface                                             | 53, 59-60<br>51<br>i<br>53, 59-60<br>20, 35                                           | Essentials for Educators collec  Estonian evaluation conten examples       | collection<br>53, 60                                                                      |
| computer imaging computer requirements Croatian culture content Customer Experience Progra Czech              | 23<br>2<br>53, 59-60<br>48, 73<br>m 13, 45<br>53, 59-60                               | Gallery commar<br>Windows Install  F  Finnish Flash                        | nd lines 73 Her command lines 56  54, 59-60 See Adobe Flash Player                        |
|                                                                                                    |                                                                                       | French                                                                     | 54, 59-60                                                                                 |

| G                     |                   | L                                             |            |
|-----------------------|-------------------|-----------------------------------------------|------------|
| Gaelic                | 54, 60            | language arts content                         | 48, 73     |
| Galician              | 54, 60            | language files                                | 59         |
| Gallery content       |                   | language setup                                | 43         |
| changing location of  | 75                | Latvian                                       | 54, 61     |
| installing            | 64                | Lesson Activity Toolkit                       | 64         |
| modifying             | 69                | Lesson Activity Toolkit collection            | on 48      |
| Gallery Essentials    | 64                | Lithuanian                                    | 54, 61     |
| geography content     | 48, 73            |                                               |            |
| German                | 54, 59-60         | M                                             |            |
| Greek                 | 54, 59, 61        |                                               |            |
| Gujarathi             | 54, 61            | Macedonian                                    | 54, 61     |
|                       |                   | Malay                                         | 54, 61     |
| Н                     |                   | Malayalam                                     | 54, 61     |
|                       |                   | Maori                                         | 54, 61     |
| hard disk space       | 2                 | Marathi                                       | 54, 61     |
| Hebrew                | 54, 59, 61        | Math Tools See SMART No                       |            |
| Hindi                 | 54, 61            |                                               | Tools      |
| history content       | 48, 73            | mathematics content                           | 48, 73     |
| Hungarian             | 54, 59, 61        | Microsoft .NET framework                      | 3, 20      |
| · ·                   |                   | Microsoft Visual Studio Tools for Office3, 20 |            |
|                       |                   | MSI files                                     | 3, 32      |
| •                     |                   | MSP files                                     | 33         |
| Icelandic             | 54, 61            | MST files                                     | 9, 43, 59  |
| imaging               | 23                | My Content folder                             | 13, 48, 75 |
| Install Manager       | See SMART Install |                                               |            |
| motali manago         | Manager           | N                                             |            |
| installation overview | i                 |                                               |            |
| Internet access       | 55                | Norwegian                                     | 54, 59, 61 |
| Italian               | 54, 59, 61        | notification area                             | 50         |
|                       | - , , -           |                                               |            |
| J                     |                   | O                                             |            |
| Japanese              | 54, 59, 61        | overview                                      | i          |
|                       |                   |                                               |            |
| K                     |                   | P                                             |            |
| Kannada               | 54, 61            | parameters                                    | 56         |
| Kazakh                | 54, 61            | people and culture content                    | 48, 73     |
| Korean                | 54, 59, 61        | Polish                                        | 54, 59, 61 |
|                       | - ,,              |                                               | - ,,       |

| Dortuguese                | E4 60 61    | CMART Response LF                      | 14 50            |
|---------------------------|-------------|----------------------------------------|------------------|
| Portuguese                | 54, 60-61   | SMART Response LE                      | 14, 50<br>15, 50 |
| prerequisites             | 2           | SMART Response PE                      | 15, 50           |
| computer                  | 2           | SMART Response VE                      | 15<br>15 50      |
| knowledge                 |             | SMART Response XE<br>SMART School file | 15, 50           |
| Print Capture Driver      | 13, 49      |                                        | 17               |
| product key               | 10, 44      | SMART School files                     | 51               |
| protection software       | 23          | SMART Sync                             | 11, 44           |
| D                         |             | SMART Sync Class List Server           | 17               |
| K                         |             | SMART Tools                            | 52               |
|                           |             | SMART Vantage                          | 17, 53           |
| RAM                       | 2           | SNMP                                   | 17, 53           |
| recreation content        | 48, 73      | Spanish                                | 55, 60-61        |
| registry file             | 49          | special needs content                  | 48, 73           |
| requirements              | 2           | sports content                         | 48, 73           |
| Romanian                  | 55, 60-61   | SSL digital certificates               | 16               |
| Russian                   | 55, 60-61   | startup                                | 50, 52           |
|                           |             | Swahili                                | 55, 61           |
| S                         |             | Swedish                                | 55, 60-61        |
|                           |             | system recovery software               | 23               |
| science content           | 48, 73      | т                                      |                  |
| Serbian                   | 55, 60-61   | 1                                      |                  |
| serial number See         | product key |                                        |                  |
| service ports             | 16          | Tablet PC support                      | 52               |
| shortcuts                 | 45          | Tamil                                  | 55, 61           |
| Silent mode               | 56          | Team Content folders                   | 48, 76           |
| Slovak                    | 55, 60-61   | technology content                     | 48, 73           |
| Slovenian                 | 55, 60-61   | Telugu                                 | 55, 61           |
| SMART Classroom Suite     | 11, 45      | third-party applications               | 22, 40           |
| SMART Document Camera     | 14, 49      | Turkish                                | 55, 60-61        |
| SMART Ink                 | 52          | 1.1                                    |                  |
| SMART Install Manager     |             | U                                      |                  |
| about                     | 7           |                                        |                  |
| downloading               | 7           | Ukrainian                              | 55, 62           |
| installing                | 7           | unsigned drivers                       | 17, 53           |
| using                     | 8           | updates                                | 31               |
| SMART Notebook            | 10, 44      |                                        |                  |
| SMART Notebook 3D Tools   | 11, 44      | V                                      |                  |
| SMART Notebook Math Tools | 11, 44      | •                                      |                  |
| SMART Notebook SE         | 15, 50      | Valencian                              | 55, 62           |
| SMART Product Drivers     | 10, 44      | Valencian                              | 33, 02           |
| SMART Product Update      | 12, 46      | W                                      |                  |
| SMART Response            | 10, 44, 50  | V V                                    |                  |
| SMART Response CE         | 15, 50      |                                        |                  |
|                           |             | Welsh                                  | 55, 62           |

## INDEX

| Windows 7 operating system     | 2, 17, 52 |
|--------------------------------|-----------|
| Windows Installer              | 43        |
| Windows operating systems      | 2         |
| Windows Vista operating system | 2, 17, 52 |
| Windows XP operating system    | 2         |

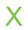

XML 9

smarttech.com/support smarttech.com/contactsupport